# **User Manual**

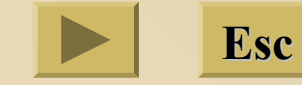

# **Panel Operation** ( Click the following button for detailed introduction )

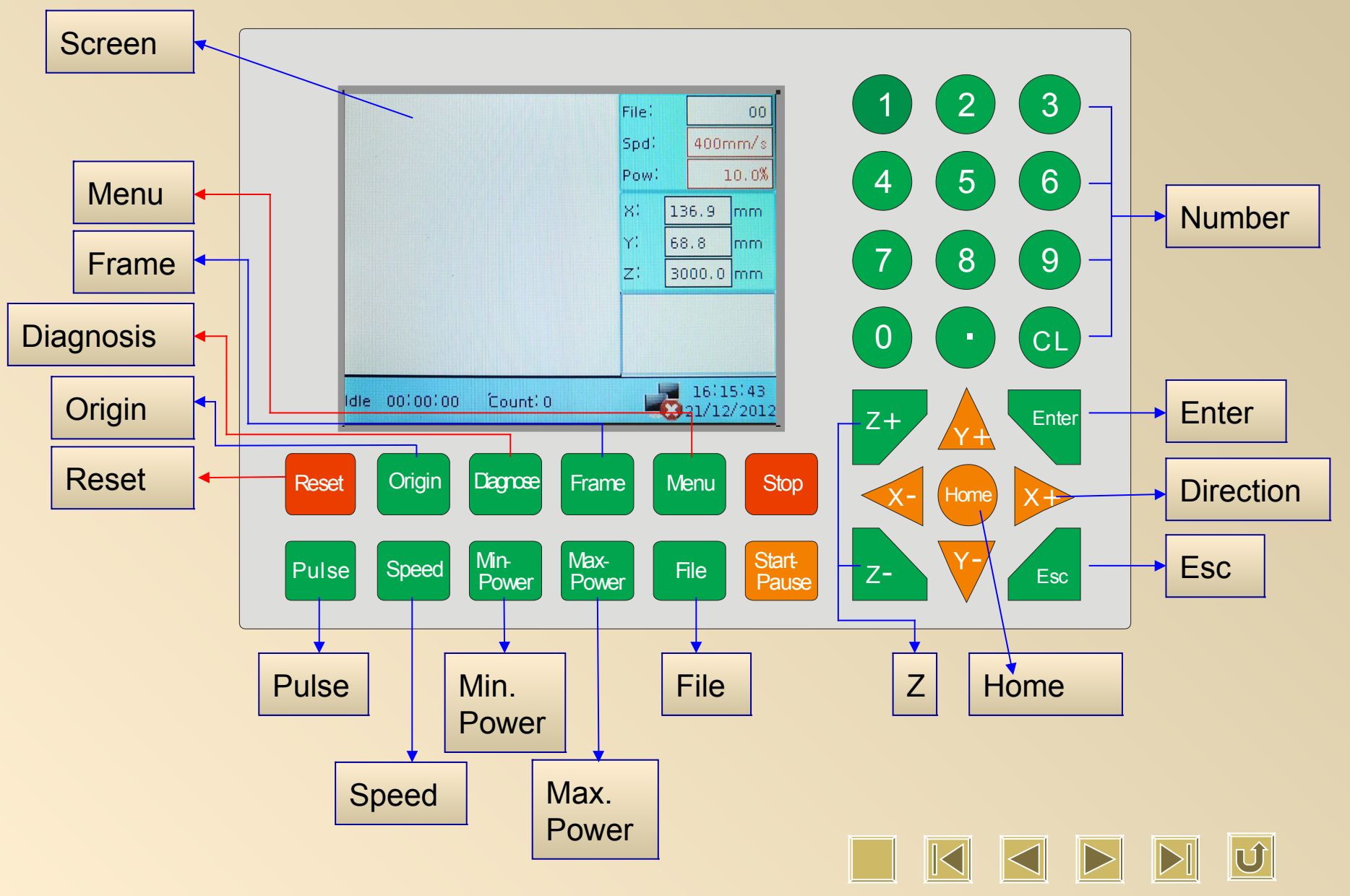

#### **Screen**

There are 4 types screen: Idle, Finished, Running, Pause 。" Idle" and "Finished" is similar. The only difference is time showing in left bottom under "Finished" interface.

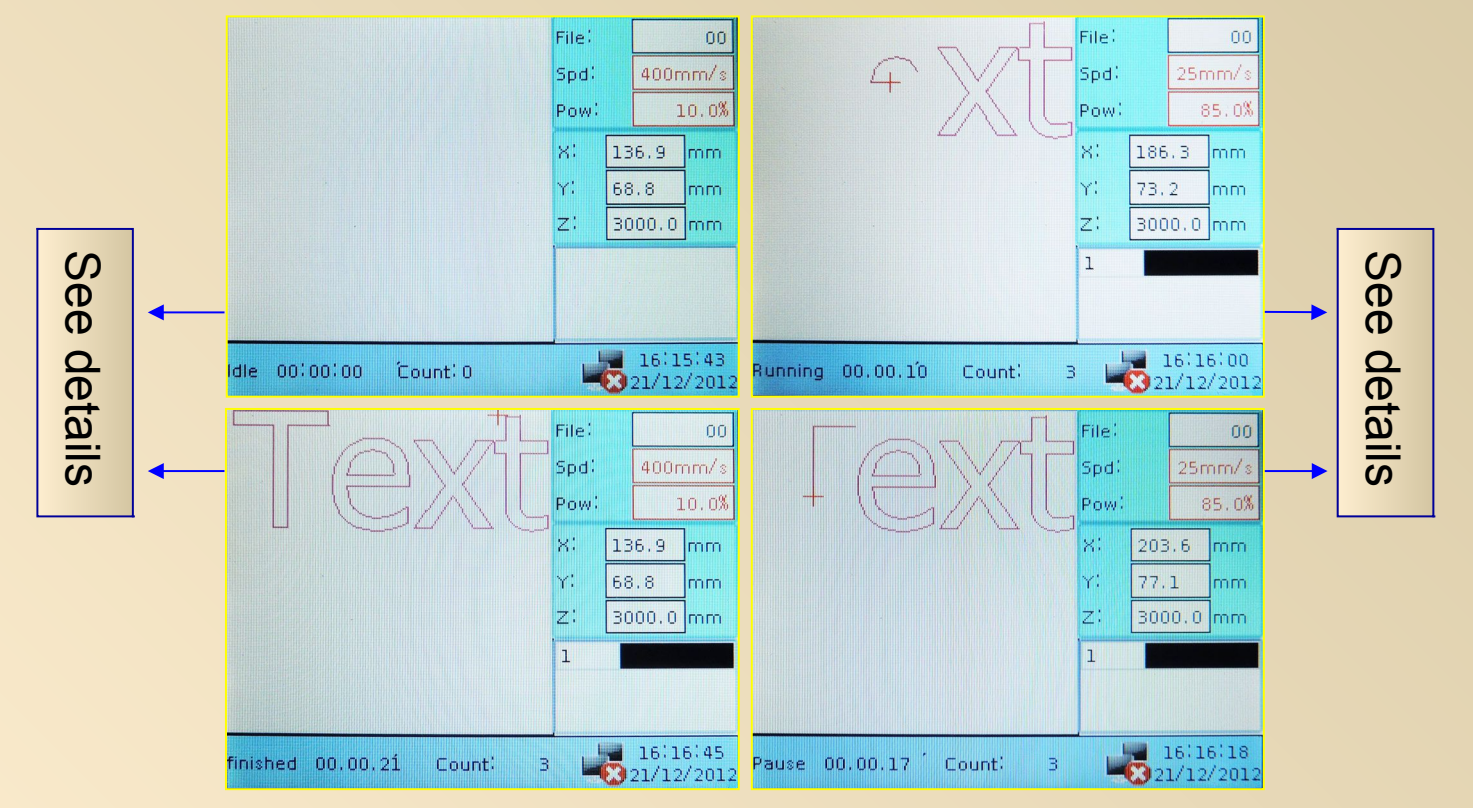

# **Idle & Finished**

File :" 00" on screen: we didn't choose any file. Therefore, this number is the file name we saved.

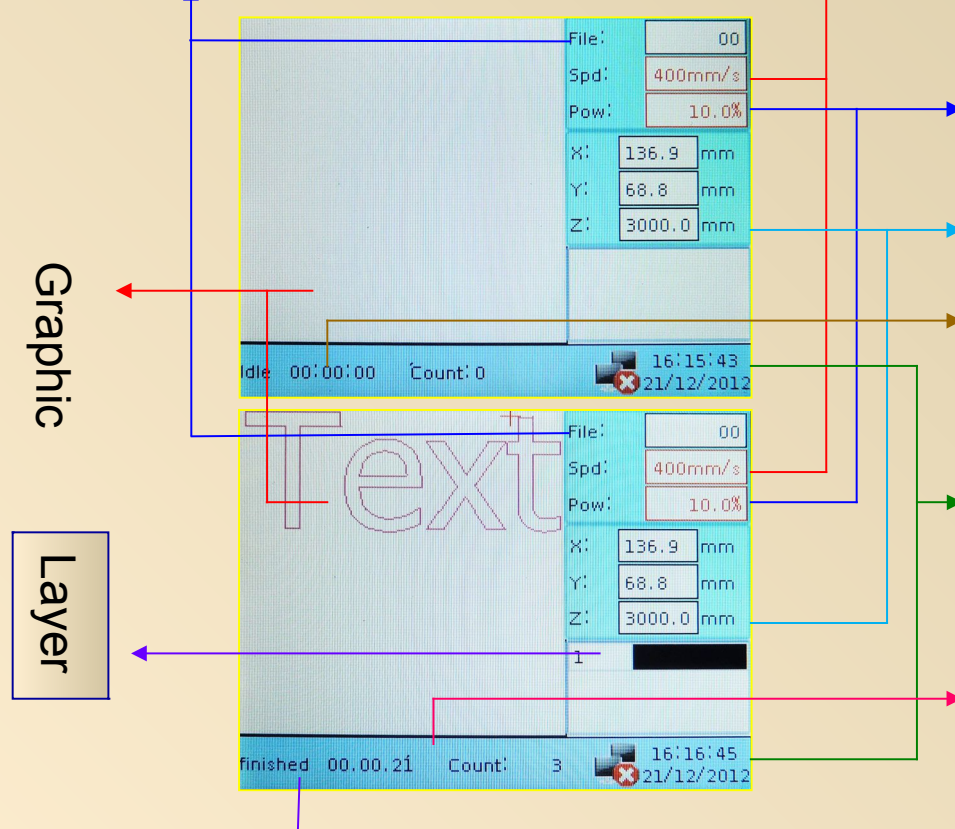

Finished: Our job is finished and we will also see how long it takes.

Speed: Unit ( mm/s ), moving speed if it's under "Idle".

Power: It's shown % , and you can even increase/ decrease 0.1% . It indicates power when you press "Laser" under "Idle" interface.

 $\rightarrow$  Idle: Not working.  $\rightarrow$  X, Y, Z : Coordinate for each axis

# Network Connection

Count: It's the process time for one file. If we import new file, it starts from "0" again; And it adds on base of original number if the file is already existed inside our memory.

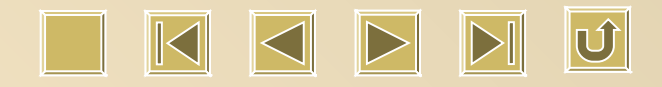

# **Running & Pause**

File :" 00" on screen: we didn't choose any file. Therefore, this number is the file name we saved.

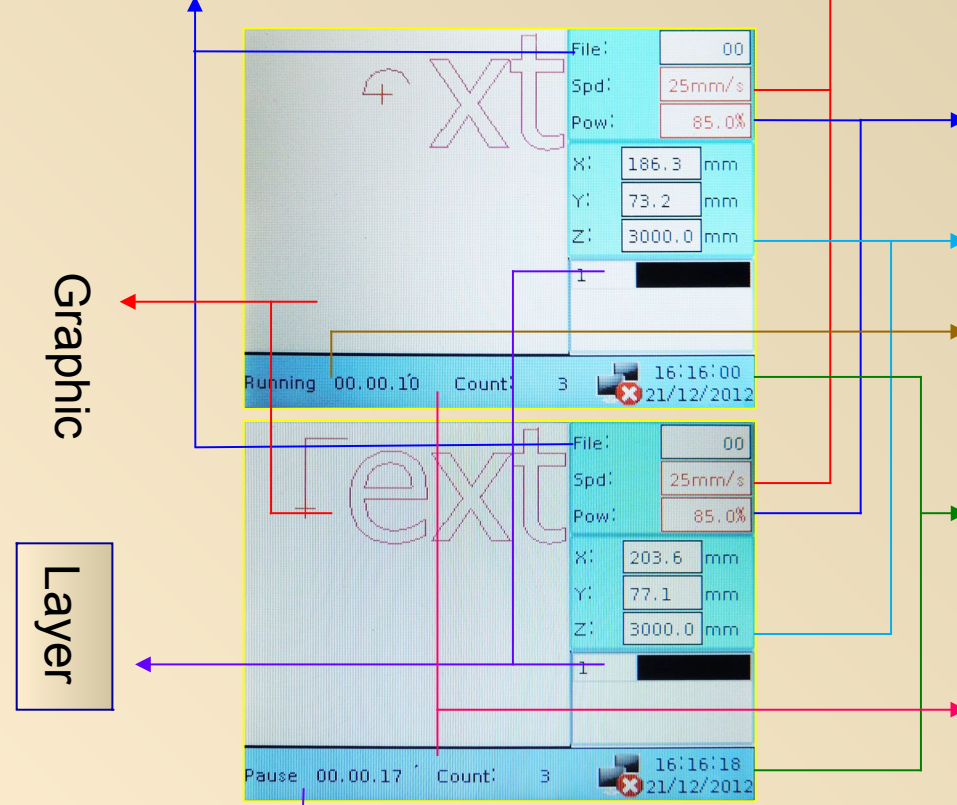

Pause: Machine stop temporally and we will also see how long it takes till the moment it stops.

Speed: Unit ( mm/s ), moving speed if it's under "Idle".

Power: It's shown % , and you can even increase/ decrease 0.1% . It indicates power when you press "Laser" under "Idle" interface.

Running: under working and we will also see how long it takes during it's working 。<br>Network Connection  $\rightarrow$  X, Y, Z : Coordinate for each axis

Count: It's the process time for one file. If we import new file, it starts from "0" again; And it adds on base of original number if the file is already existed inside our memory.

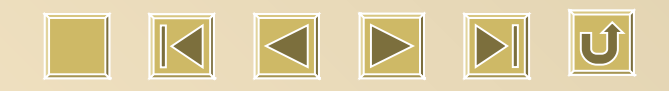

#### **Layer**

1.Press "Y+", and "Enter", then we will see the following window:

2.Press "X+/ -" to choose cursor location, and "0-9" of number buttons to change parameter. Press "Enter" and it comes out the following window:

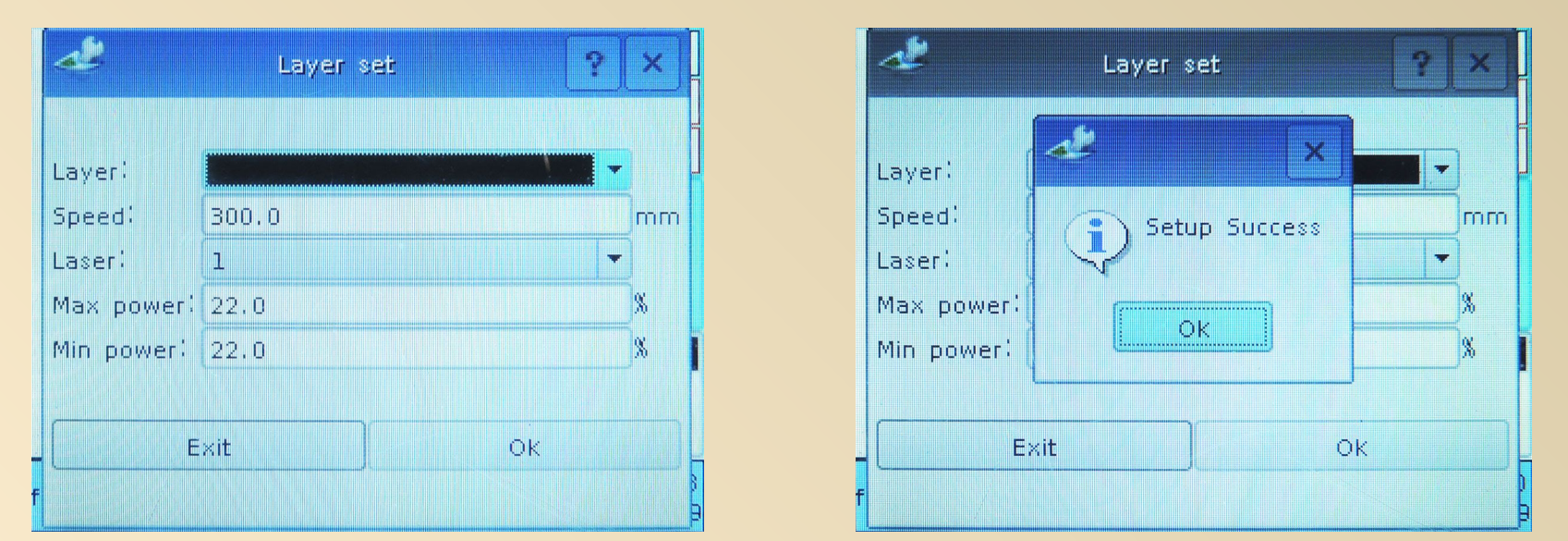

Parameter changing from "Layer" is the speed and power during working. The changed parameter will be saved on panel. If we get it out from panel, machine works with the same parameter as changed before.

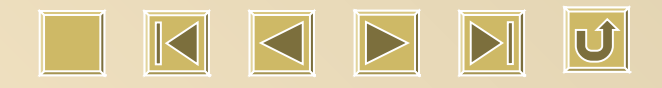

### **All buttons work under "Idle" and "Finished".**

# **Some buttons don't work under "Running" and "Pause"**

Running : The following buttons work normally: Reset, Speed, Min. Power, Max. Power and Start/ Pause.

Pause : The following buttons work normally: Reset, Speed, Min. Power, Max. Power, Start/ Pause, Esc, Z and direction button.

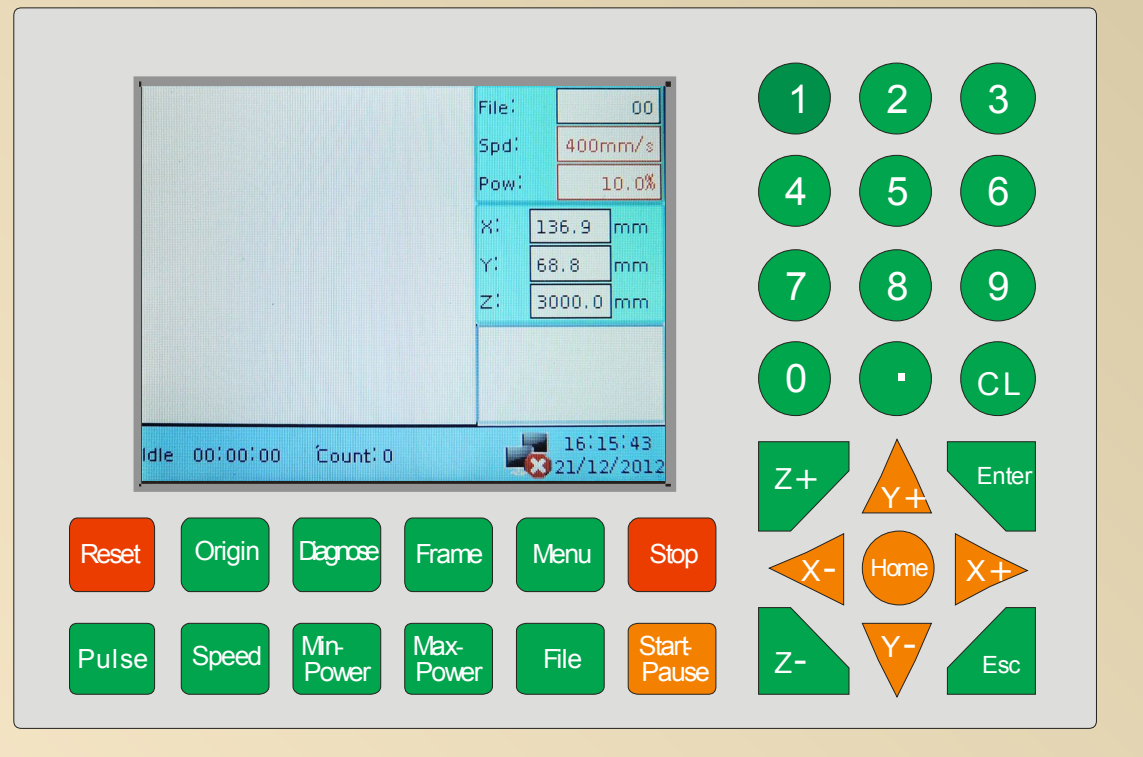

#### **Reset**

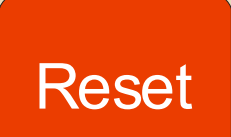

Press "Reset" button when the power is on, we will see it goes back to Machinery Zero Point (Top right) and "Resetting" is shown on screen. Then laser head moves back to the point you set up before

by "Origin". In case power is off during our job, there is a hint as shown as follows:

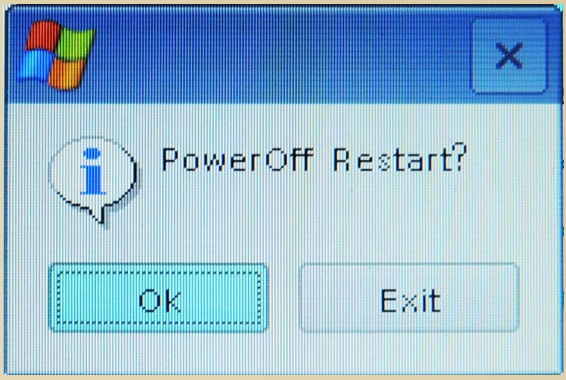

"Ok" : machine continue to work to finish the rest unfinished parts.

"EXit": You unfinished parts will not be processed again. And there is no way to get it back.

Attention: Press "Ok", "Finding out break point" is shown on screen. If the data is large, so it takes more time. It's normal. Suppose we work around 1 hour, it takes 1 min. to find the break point where the power is off.

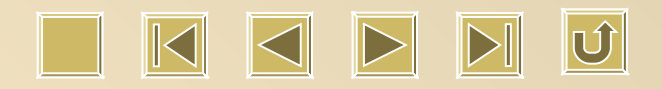

**Enter & Esc**

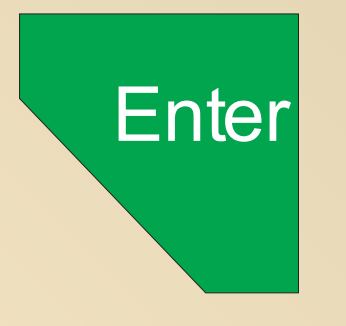

# Enter Enter: Confirm the operation

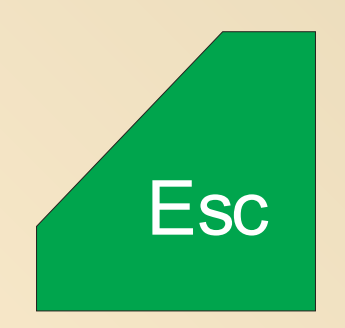

# Esc: Cancel the operation

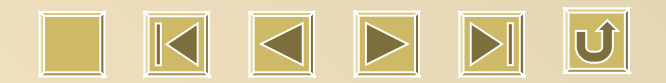

To change different parameter under Parameter Set-up or adjust Z axis to move up & down.

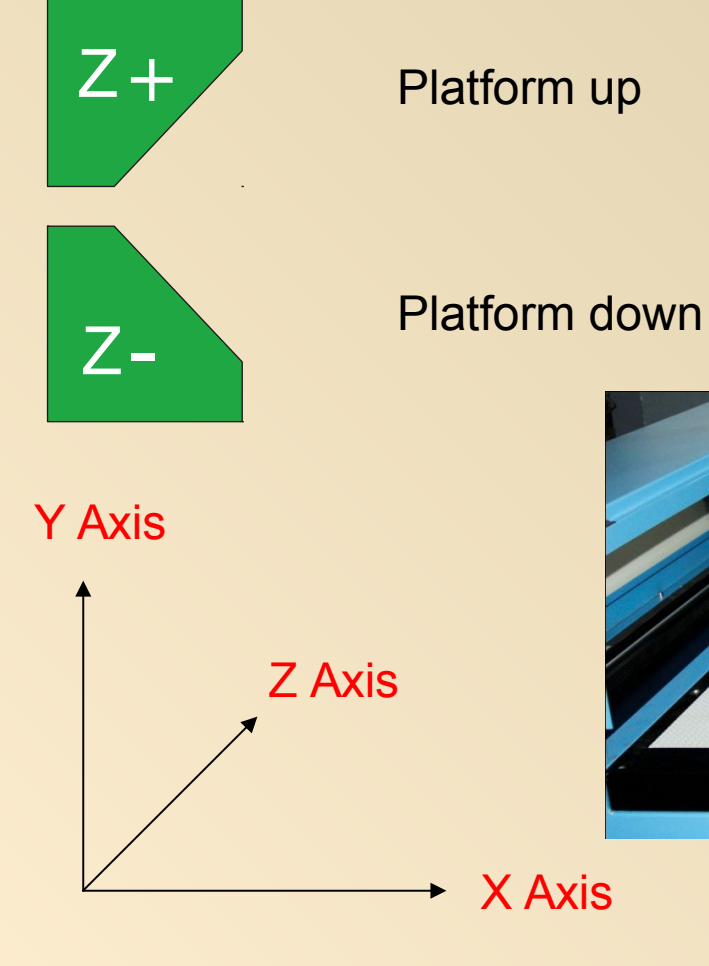

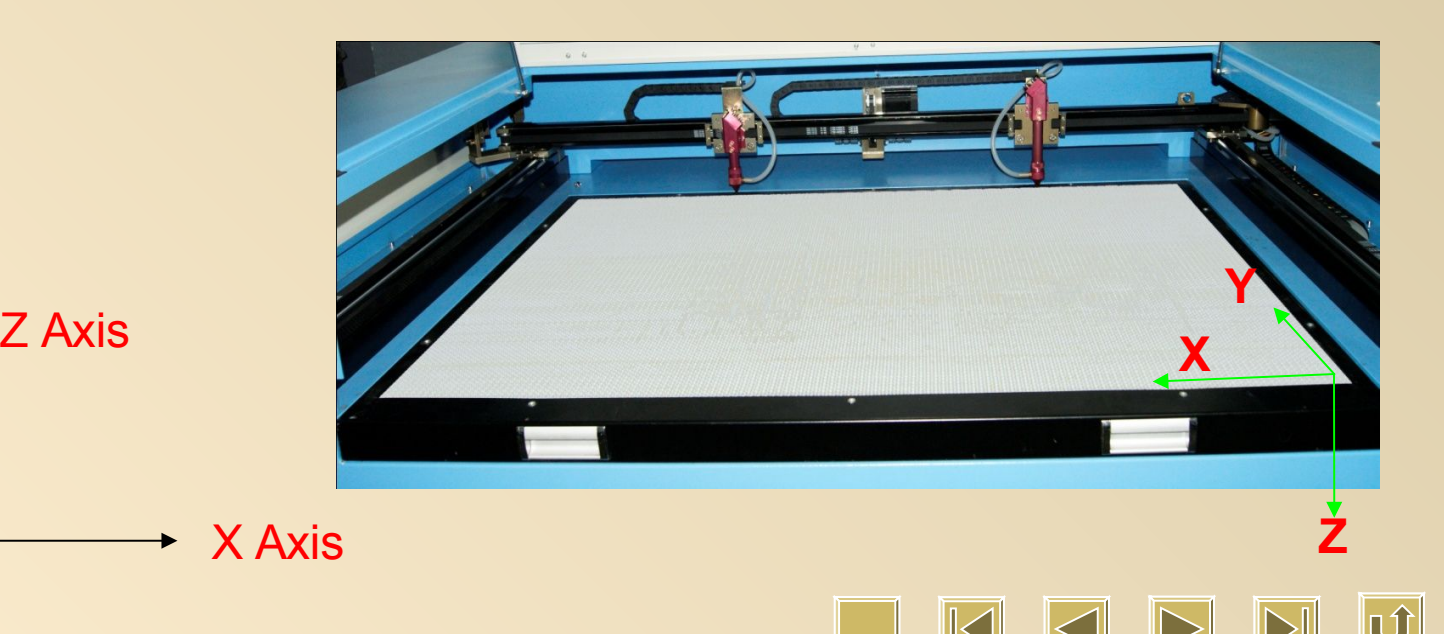

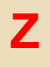

#### **Direction Button**

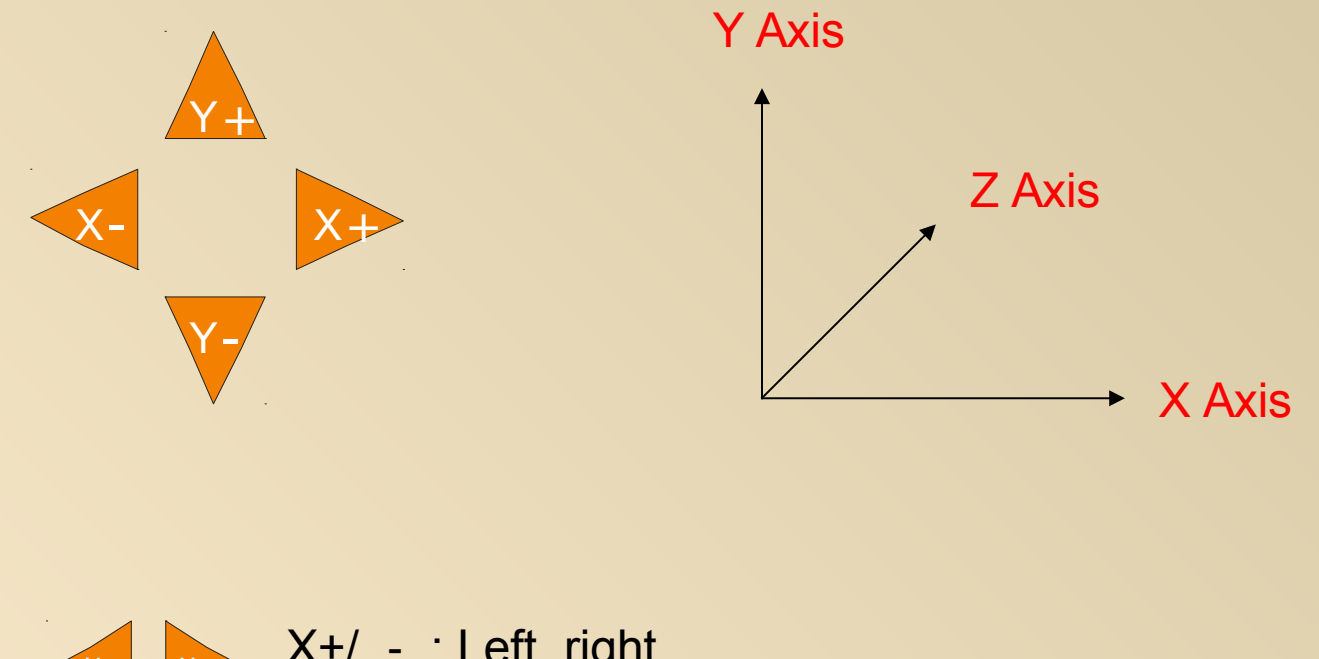

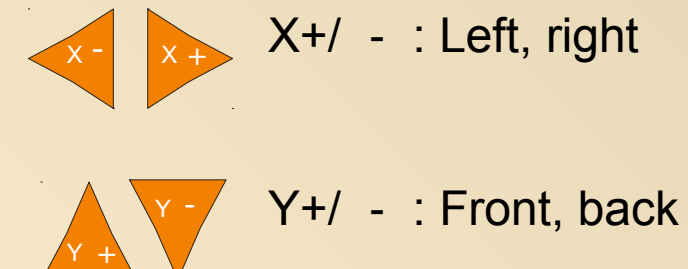

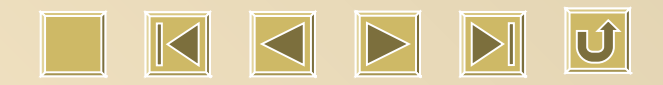

#### **Home**

Home

Press (1, 2008) the following window can be seen :

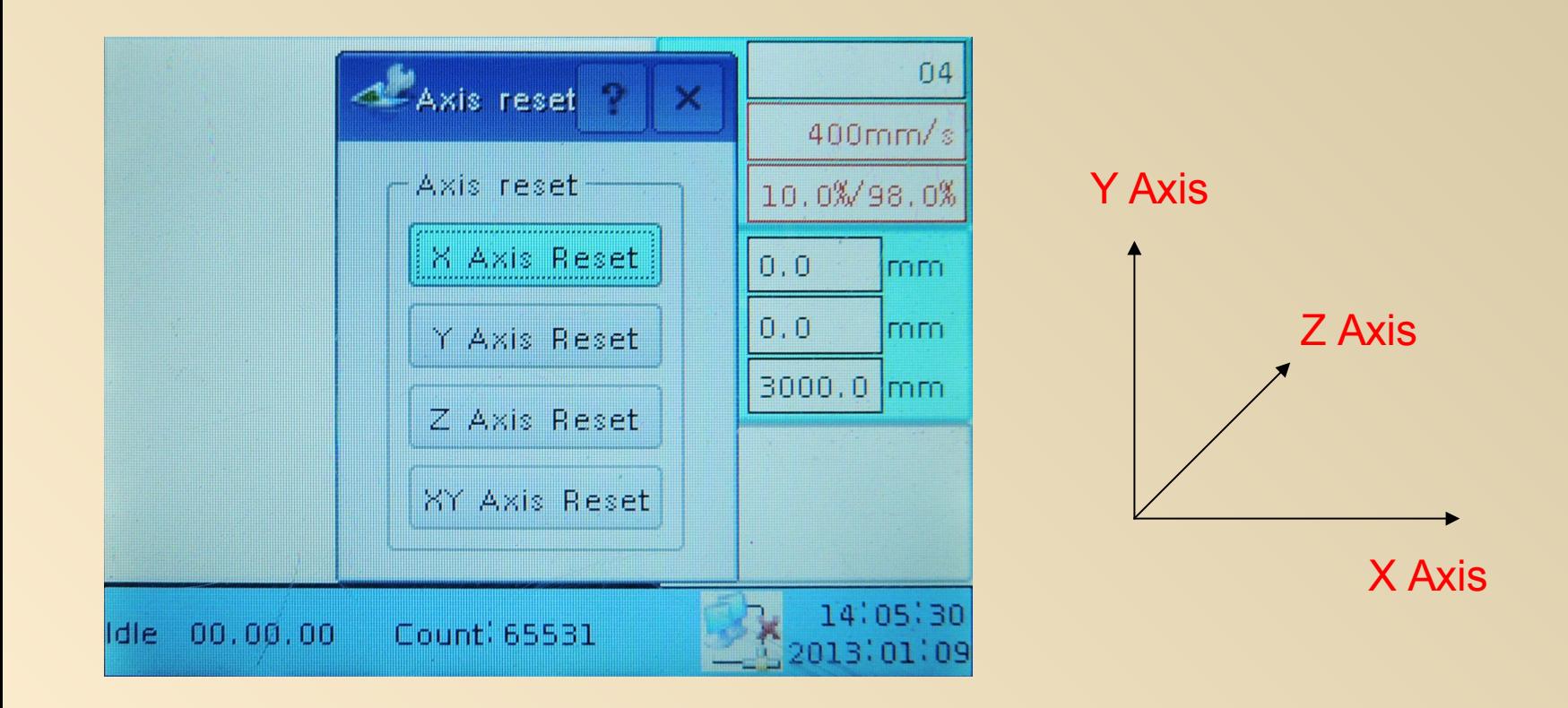

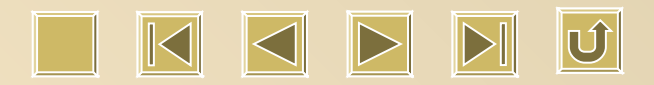

#### **Number**

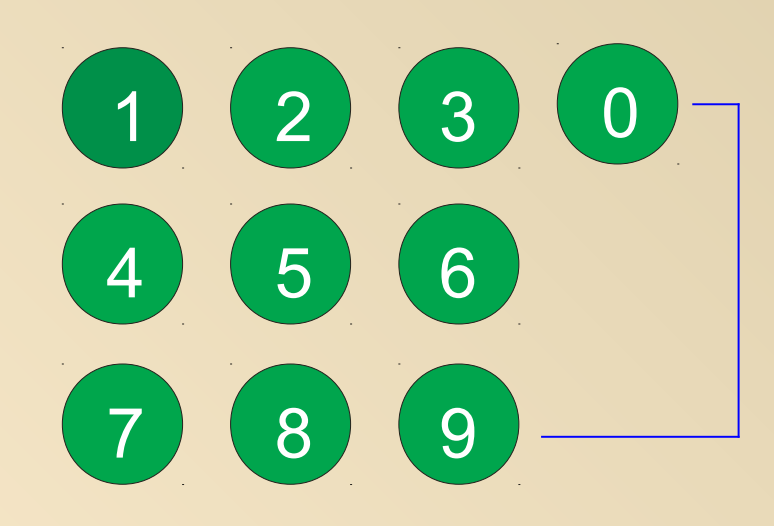

0 - 9 number button

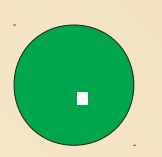

Decimal Point

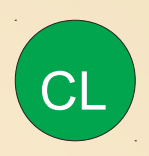

**Cancel** 

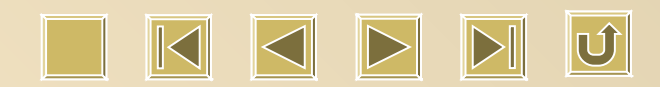

#### **Pulse**

We can press "Laser" button under "Idle", "Work", "Pause" and "Continue to work after power off". There is laser light coming out when we press it. And the light lasts for the same time as our press.

If we press "Laser" and direction button at the same time, we can cut manually. In this situation, power is the "max. power" we set.

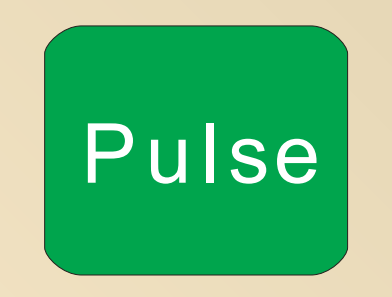

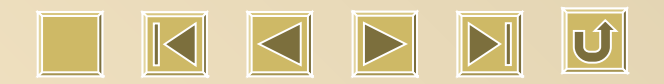

# **Speed**

Speed

Press Speed, here comes with the below window:

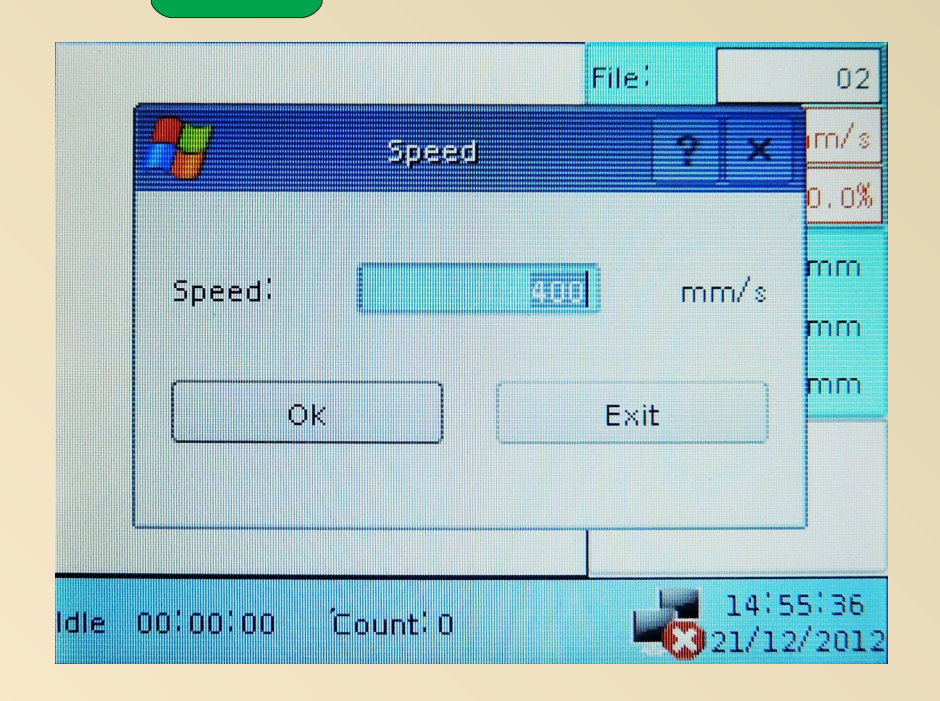

Idle, Finished Direction button moving speed

Running, Pause Speed for working

In this window, we change speed by number button "0-9" . Press "Enter if it's ok. If not, go to "Esc".

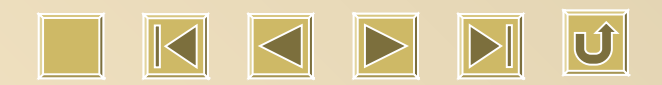

#### **Min. Power**

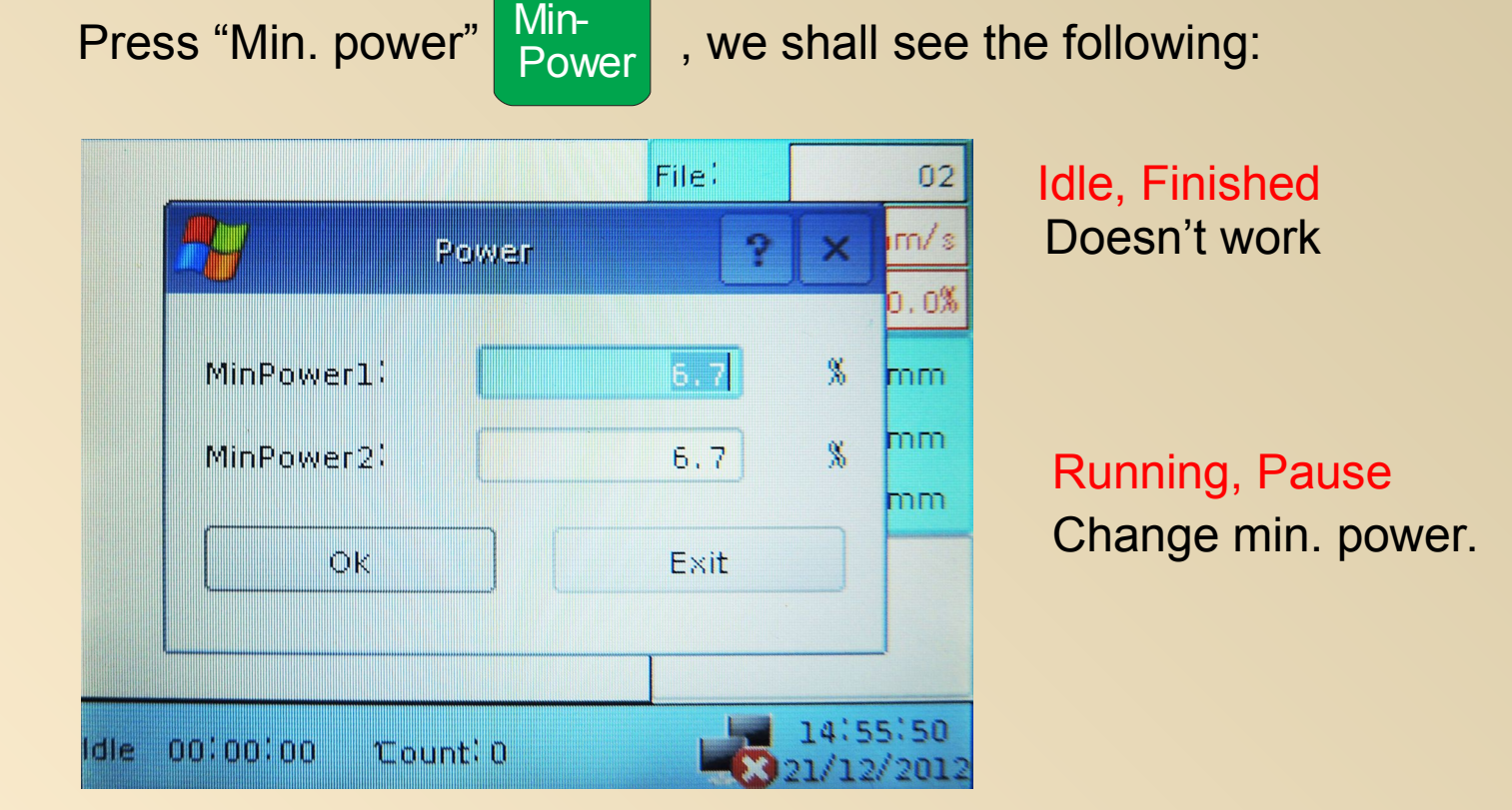

In this window, we change min. power by number button "0-9" . Press "Enter if it's ok. If not, go to "Esc".

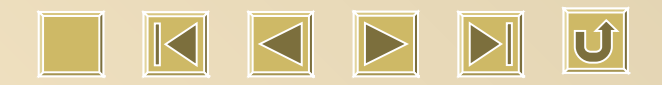

#### **Max. Power**

Max -Press "Max. power" | Power , we shall see the following: Power Idle, Finished File:  $02$  $rrs$ Change power for "Laser" button Power X  $0.0%$  $\%$ MaxPower1: **TAGE** mm. Running, Pause mm.  $\frac{\alpha}{20}$ MaxPower2:  $48,0$ Change max. Power mm.  $\mathsf{Q}\mathsf{K}$ Exit 14:56:05 **Controller Hotel TATE** <u> Loo Hoo Hoo</u> L/12/2012

In this window, we change max. power by number button "0-9" . Press "Enter if it's ok. If not, go to "Esc".

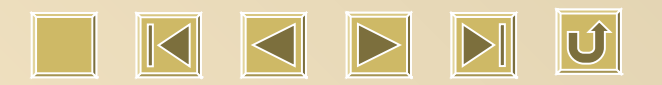

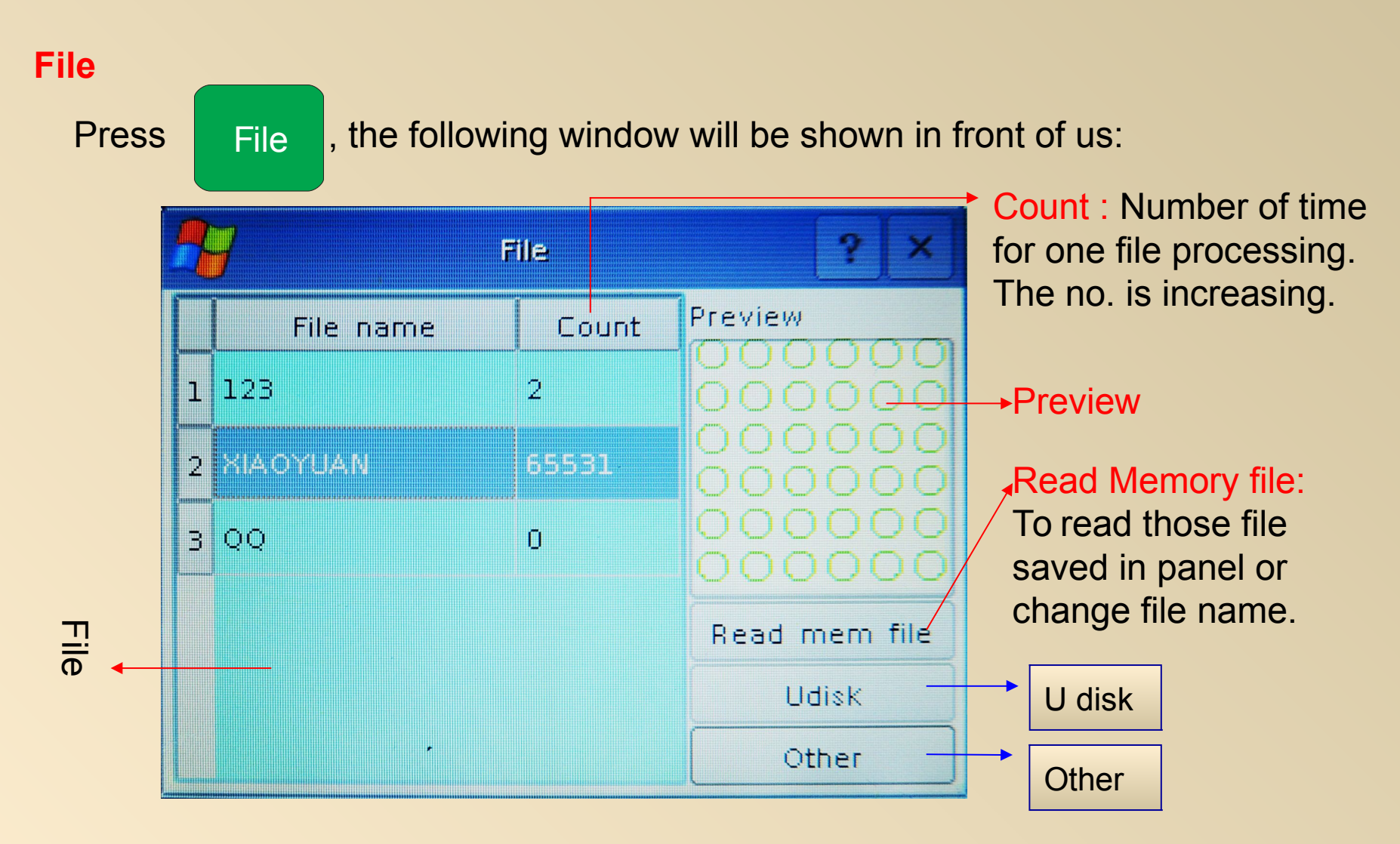

Direction button X+/- is used to choose "File" by moving cursor , and we will see the file from "Preview". Press  $\left| \delta \right|$  and the start to work. S ta rt-P a u s e

# **U Disk**

# Click "U disk" to view the following:

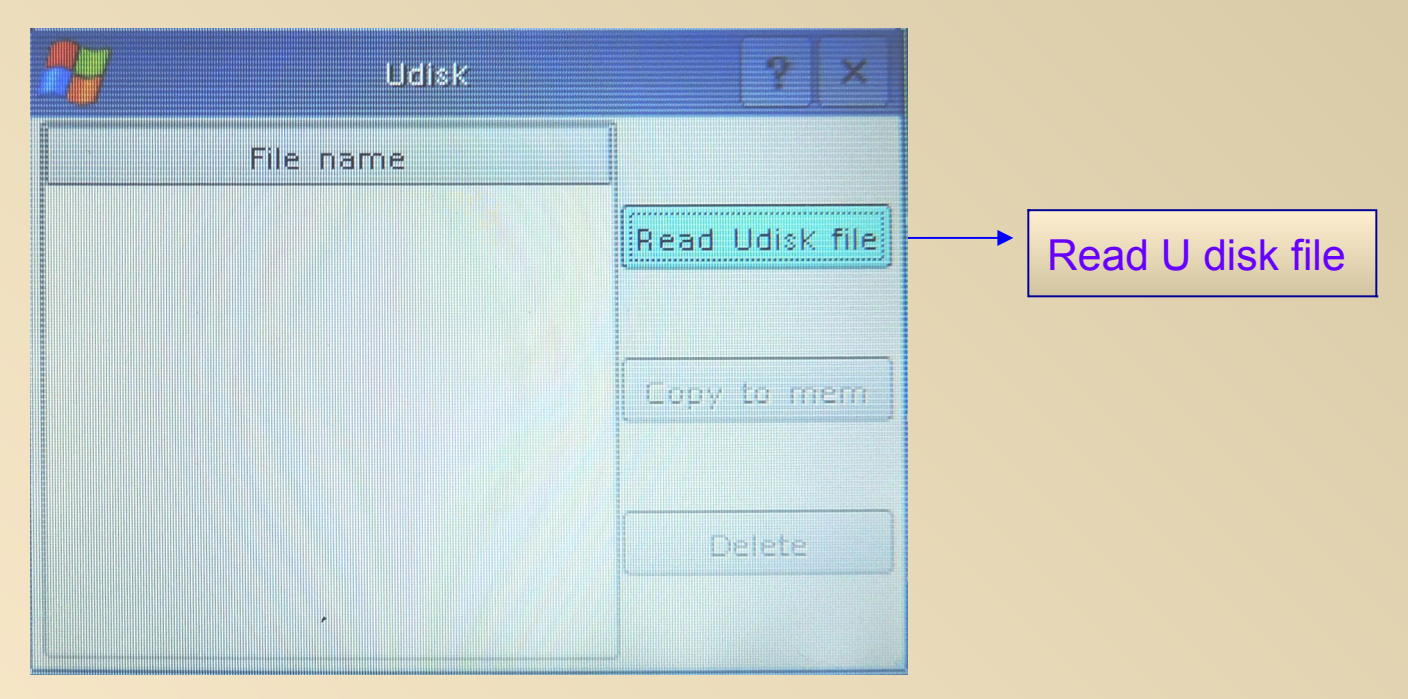

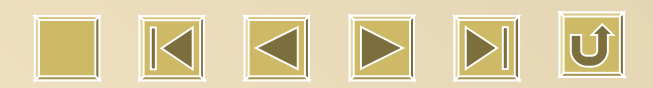

## Read U disk file

# Choose" Read from Flash Memory", Press "Enter", there are 2

- $s<sup>1</sup>$ : If our U disk have file(s), we could see the following window:
- 2 : If there is no file (s) inside our U disk, we just press "Enter" to escape.

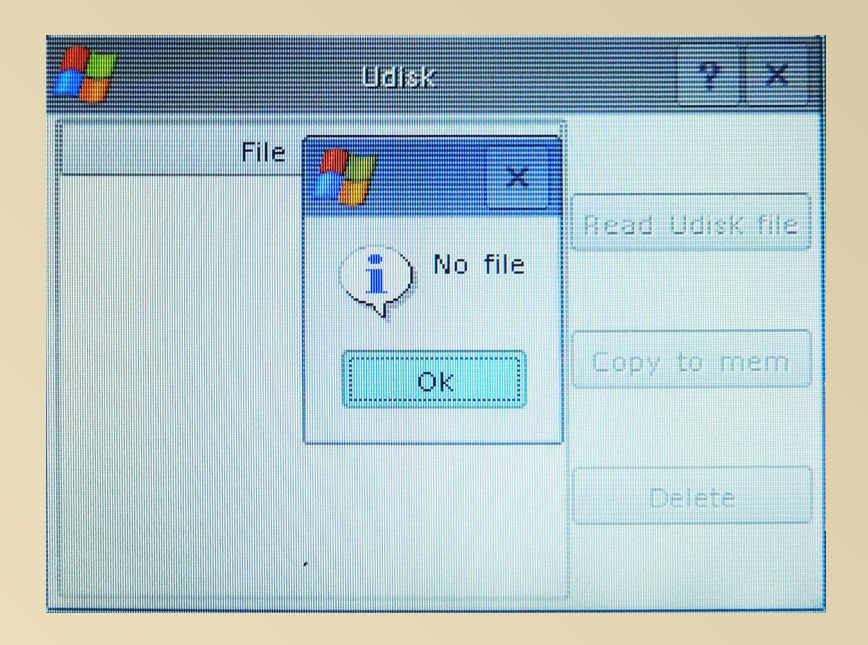

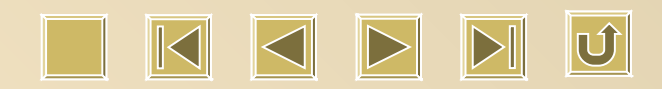

#### **Other**

Choose "other", Press "Enter", let's see the following:

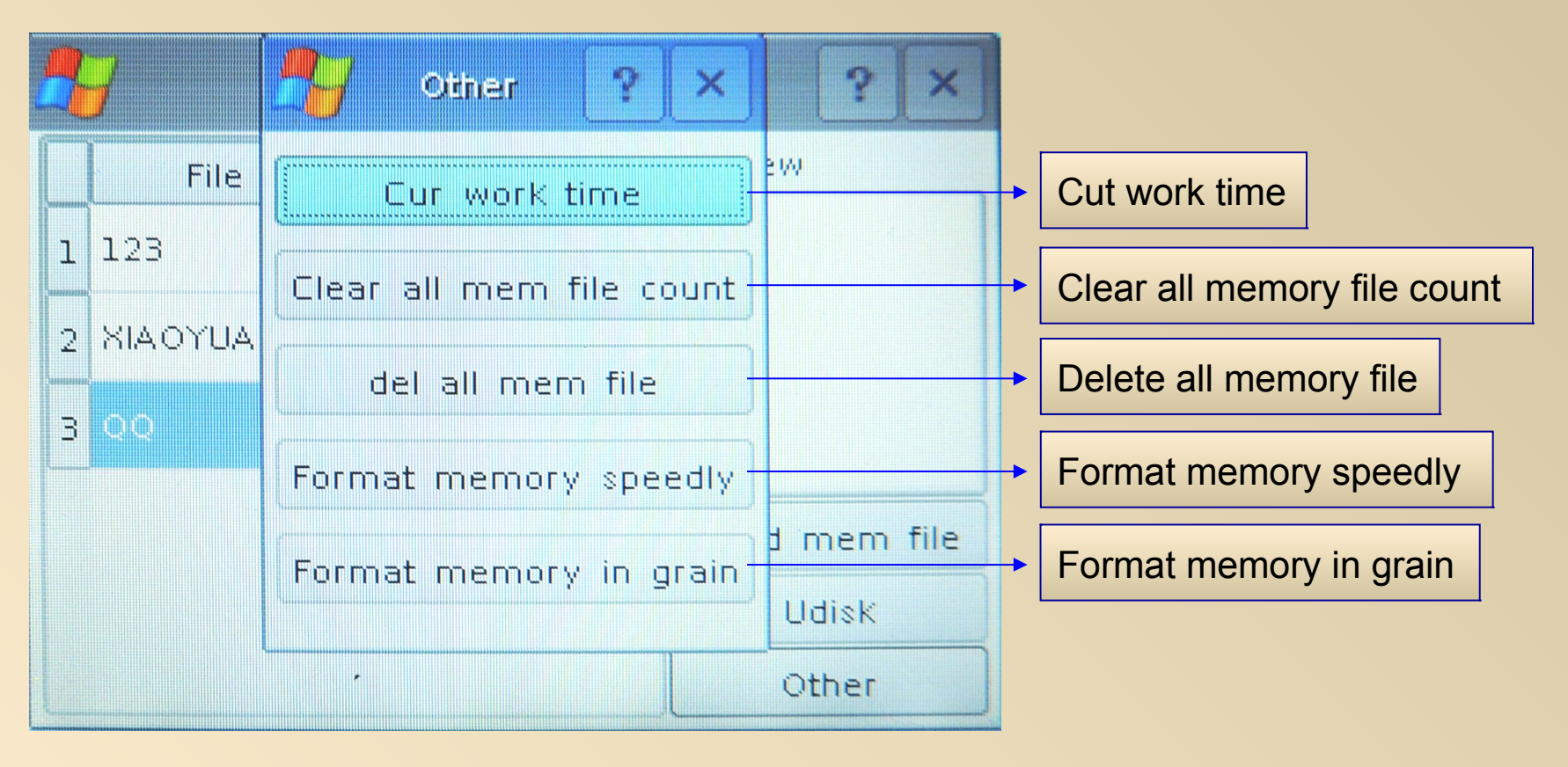

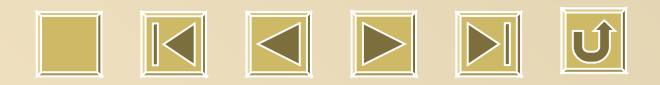

#### **"Other"- Cut work time**

Choose "Cut work time", press "Enter" so we will see:

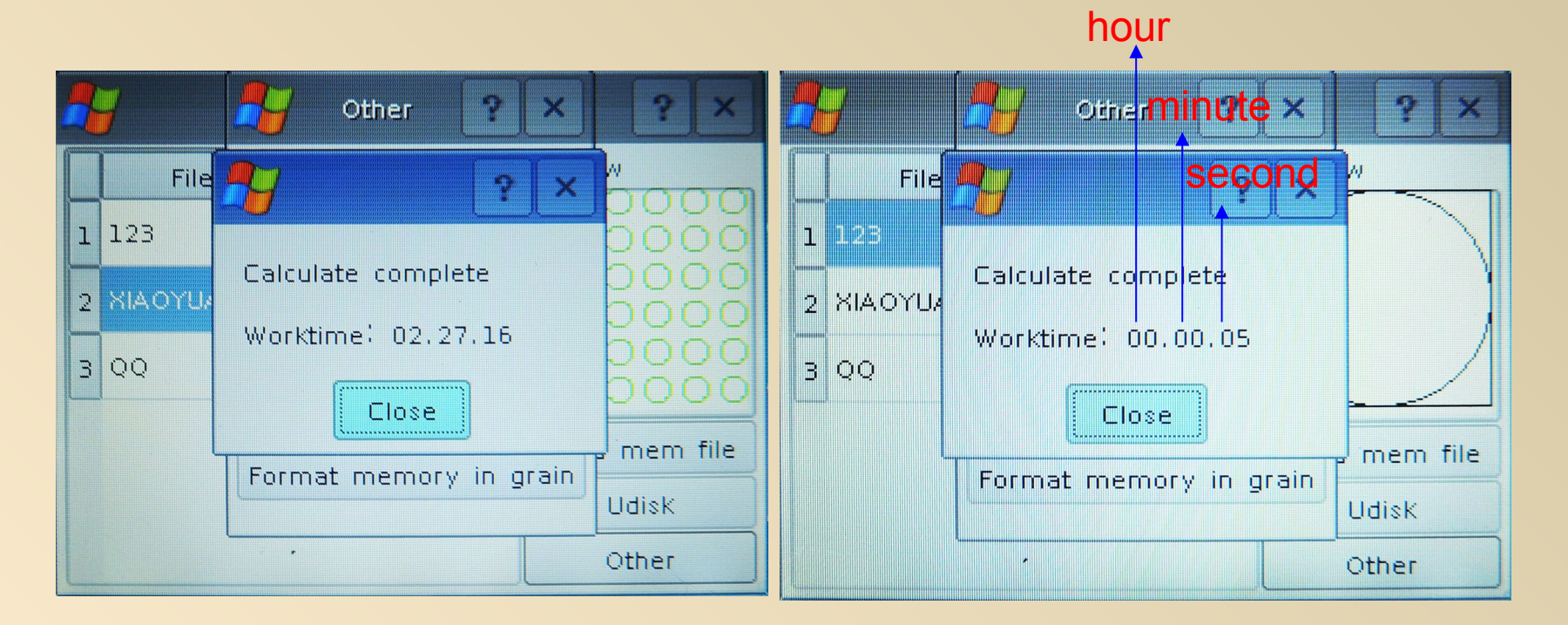

With the above function, we will get an approximate time for our job by computer.

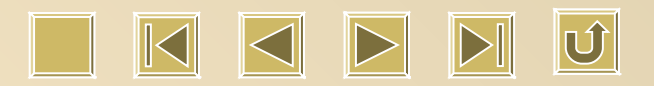

**"Other"- Clear all memory file count**

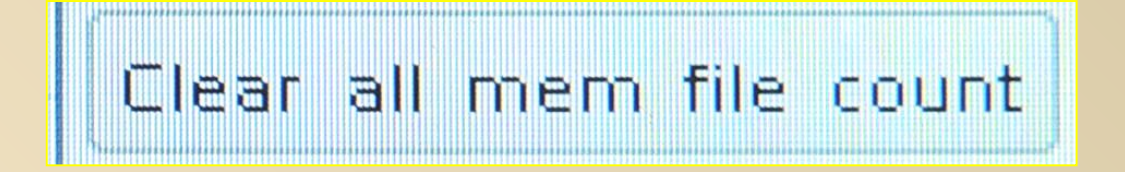

Clear all memory file count : simply, file (s) number is/are zero clearing.

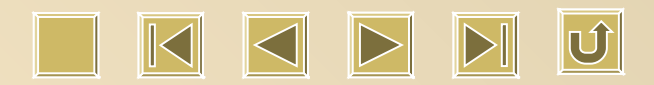

#### **"Other"- Delete all memory file**

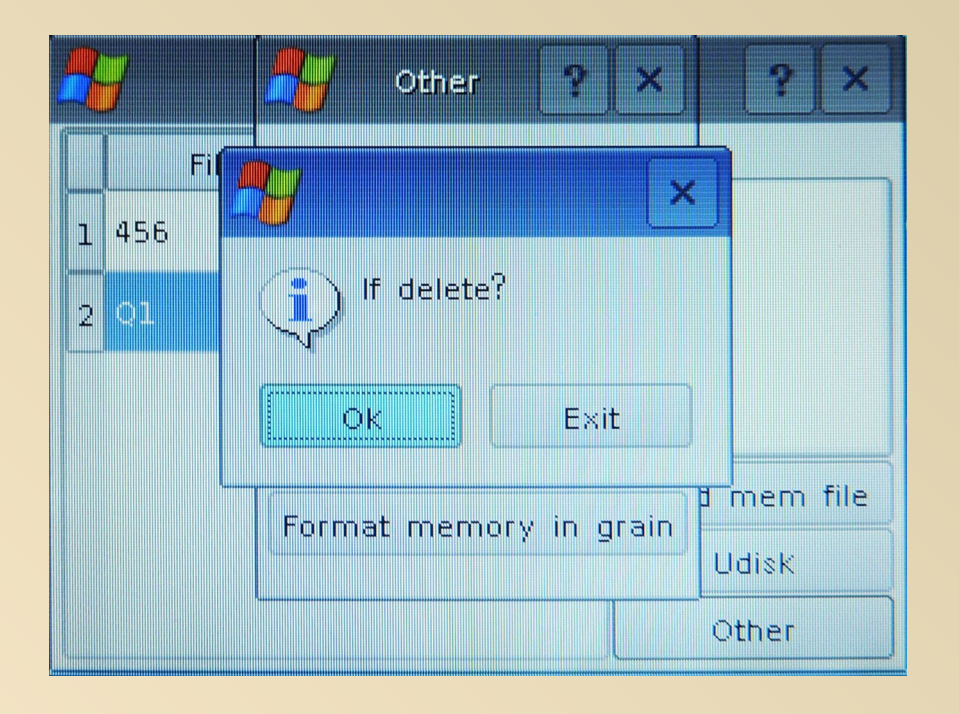

Delete all memory file : Simply file (s) is/ are deleted completely inside memory on panel.

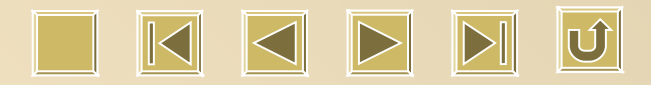

# **"Other"- Format memory speedly**

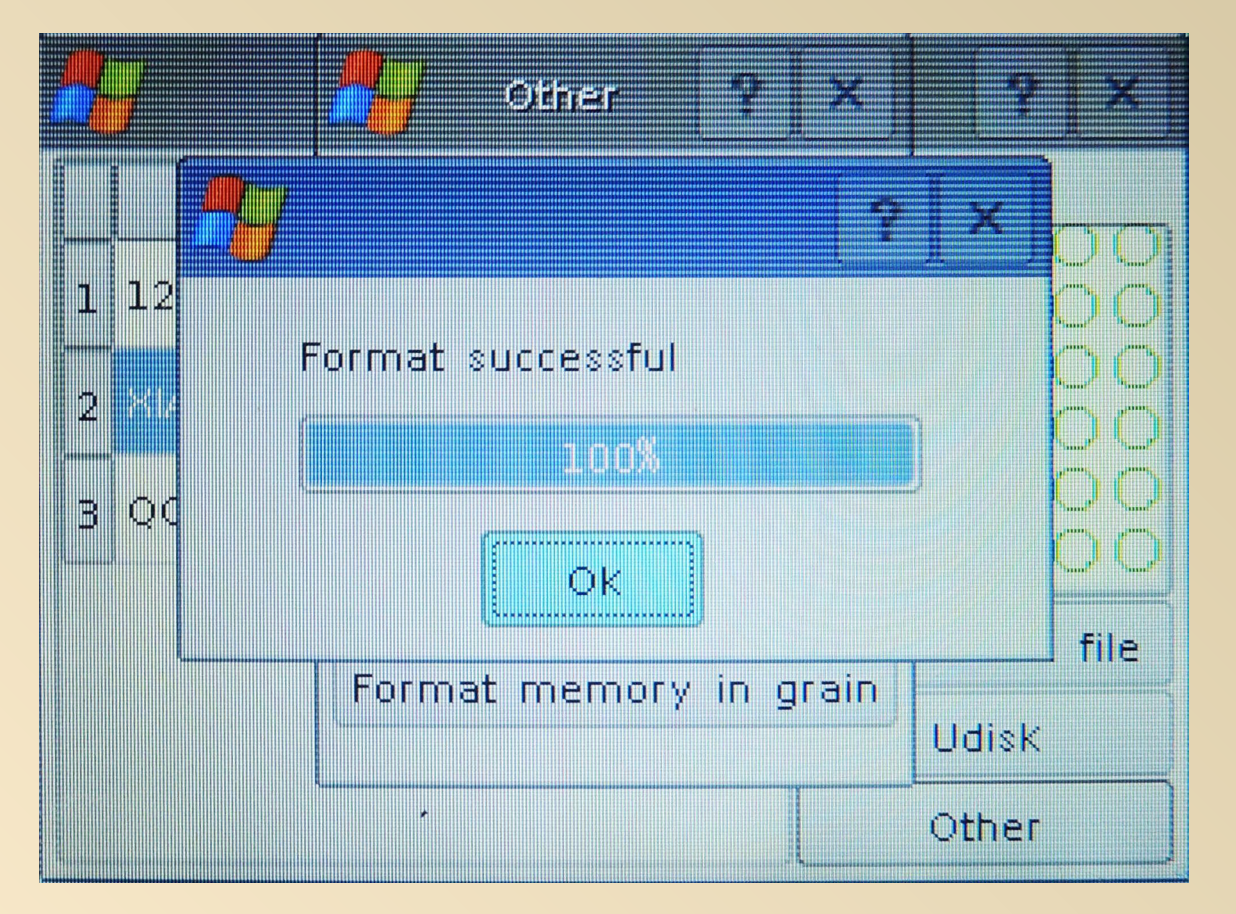

"Format memory speedly", obviously, is faster than "**Format memory in grain**". Usually, we choose "Quick Format"

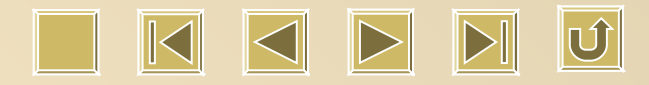

#### **"Other"- Format memory in grain**

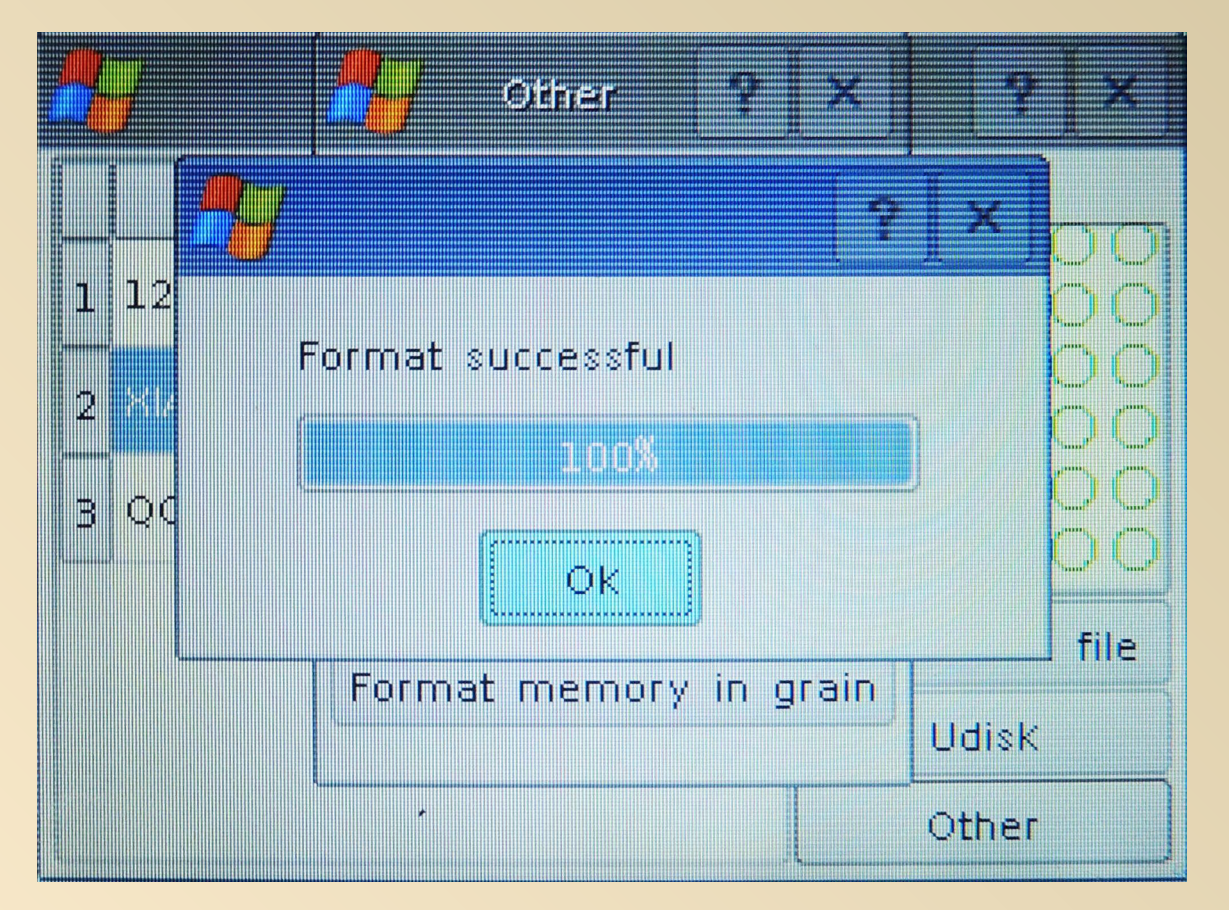

If "Format memory speedly" doesn't work, we will choose this one.

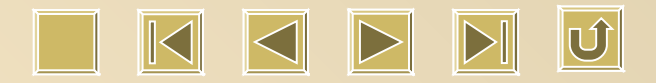

## **Origin**

The origin key can be used in 'Idle' screen. After the key is pressed, the motherboard will take the crossing point formed by X axis and Y axis of laser machine as the relative original point for the graph, also called positioning point. (It is also the location of the laser head). As mentioned before, in the 'Idle' or 'Finished' screens, pressing the Start/Pause key will start the processing of the current file (the file in the memory of the motherboard), the positioning point determines the location of the processed file. The positioning point is not functioned in other screens.

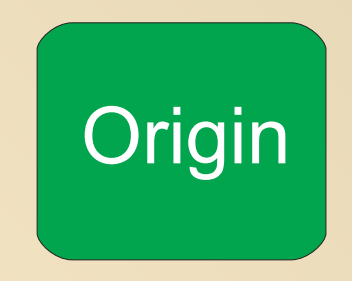

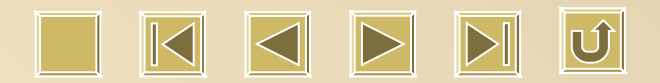

#### **Diagnosis**

The following window can be see if we press **Diagnose** 

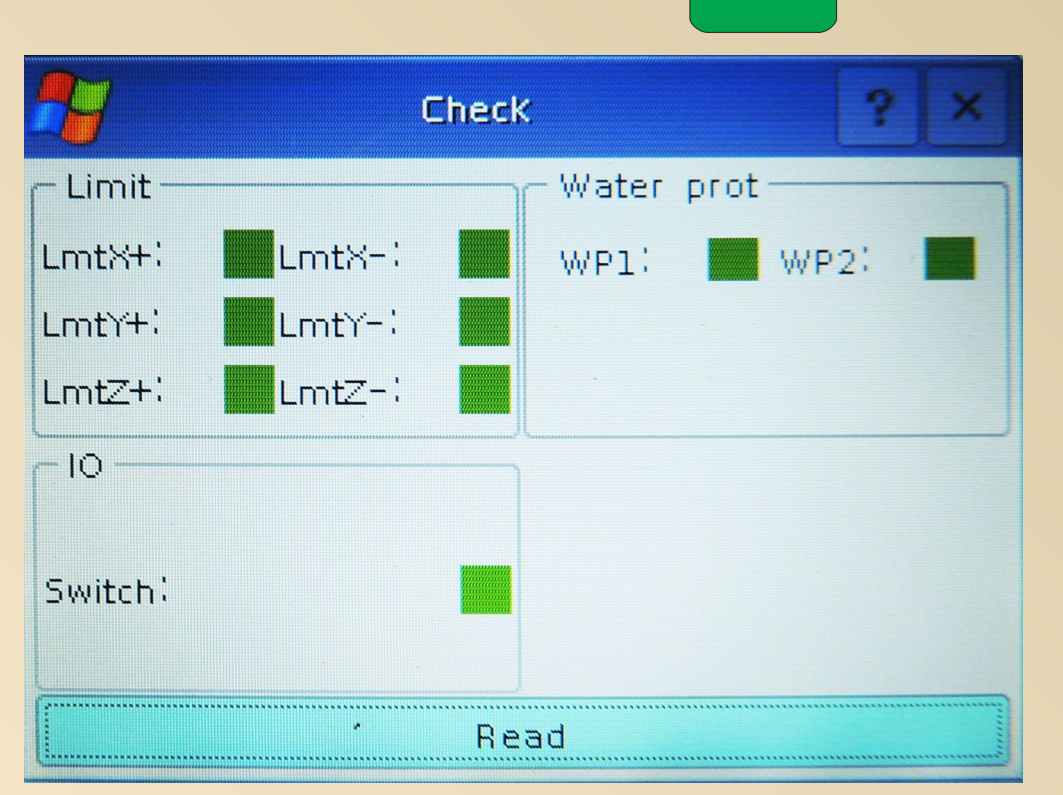

Read parameter can help us to know the situation for water limit, water protection etc.

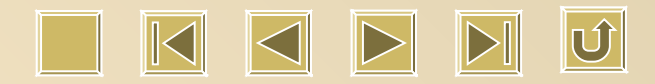

#### **Frame**

Press this button so laser head moves around the edge of our design to know if it's the exact place we want to work. It's common used when we are not familiar or the materials we process are expensive.

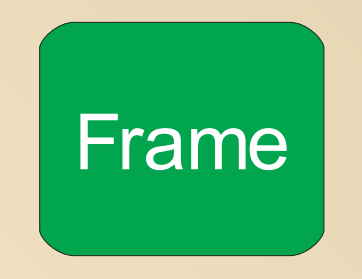

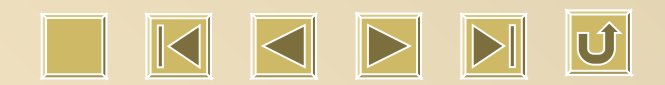

#### **Menu**

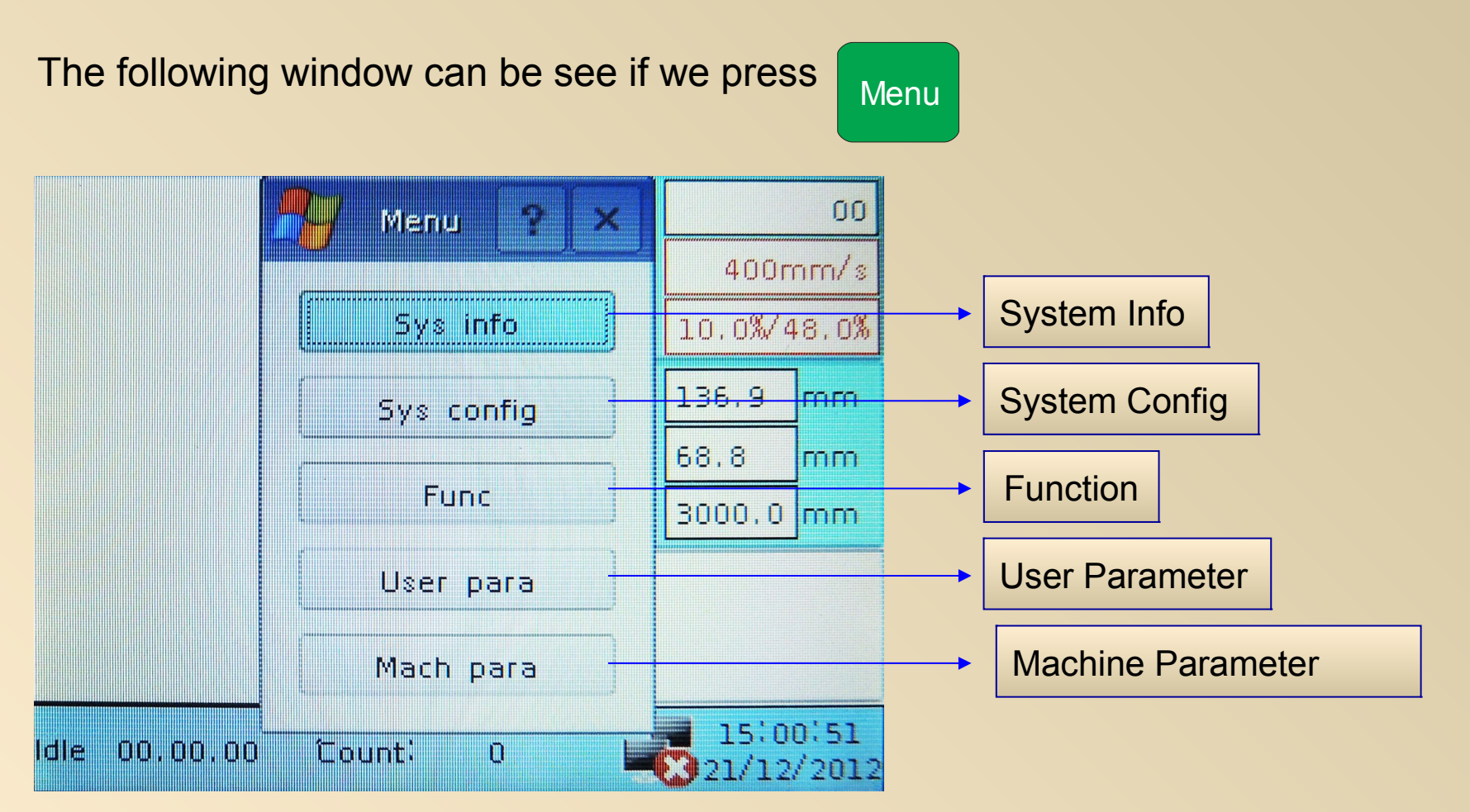

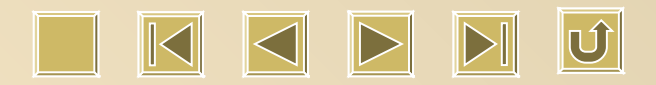

#### **Menu- System Info**

Press X+/ - direction button to choose cursor location 。 Go for "System Info" and enter. Here it comes:

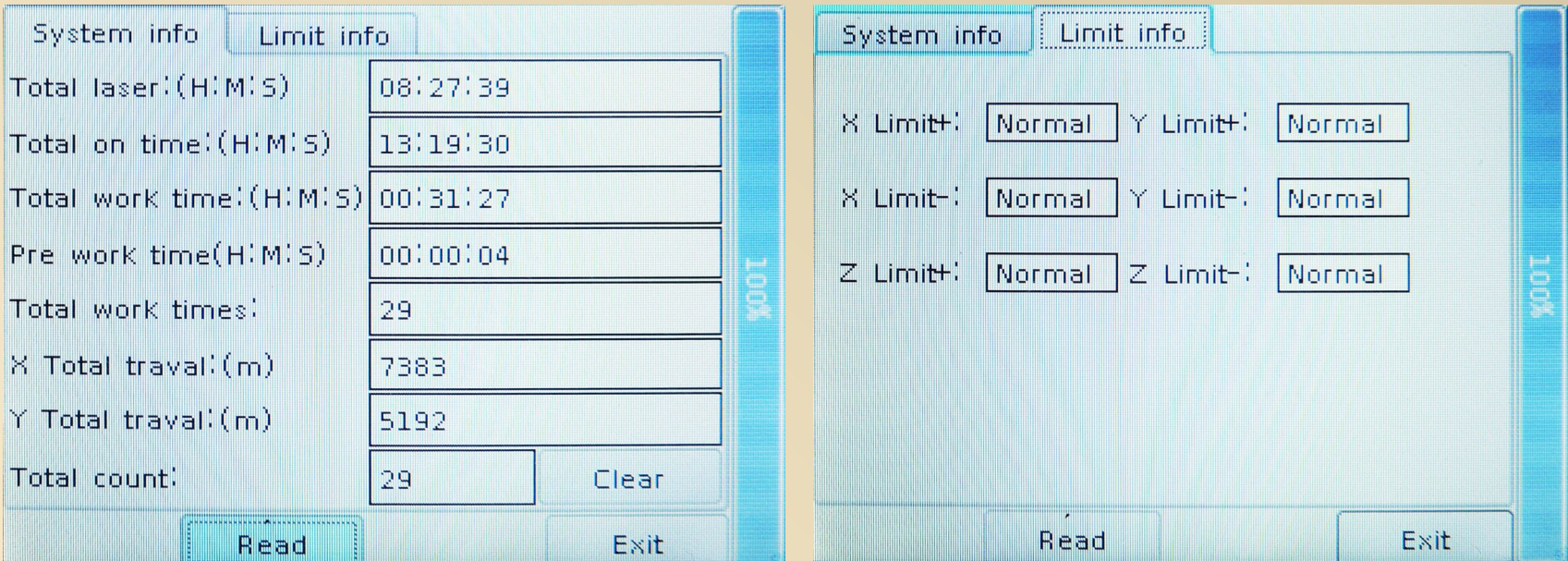

Press "Enter" to read parameter inside. Press "Z+/-", we can choose different item. And "Y+/-" can switch from "Limit Info". "Esc" to go back to Menu.

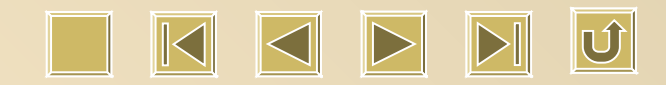

#### **Menu- System Config**

Press X+/ - to choose cursor location. When it stops at "Config.", "Enter" to check details:

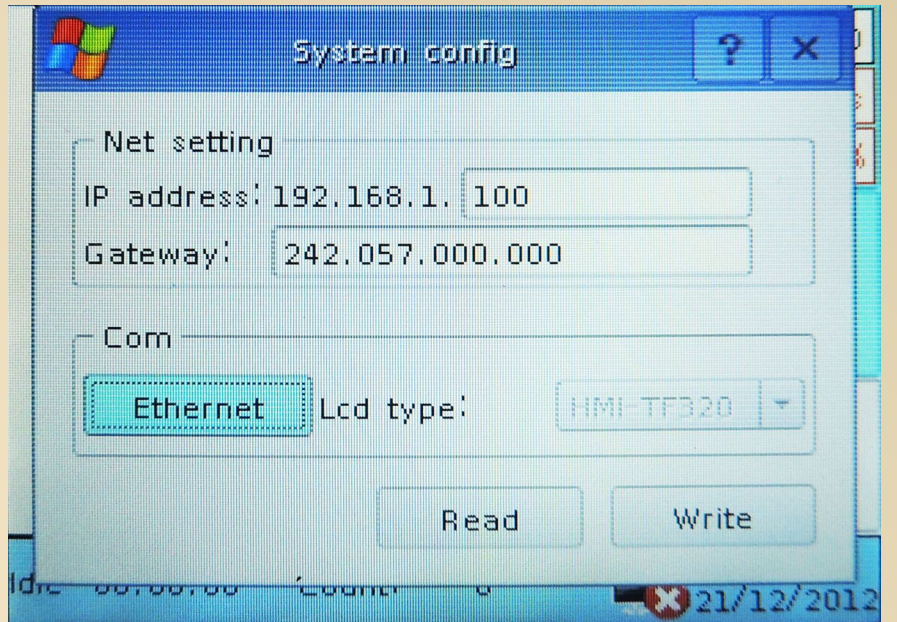

Press "Enter" to read parameter inside. Press "Z+/-", we can choose different item. IP and gateway address can be changed by number buttons. "Read Parameter" is necessary and make sure to press "Enter" to confirm adjustment.

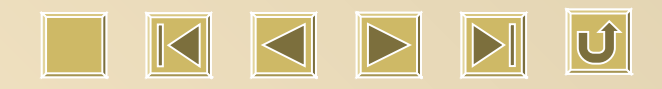

#### **Menu- System Config.**

1. Ethnet and USB can be chosen. If you press "Enter", password is required as follows:

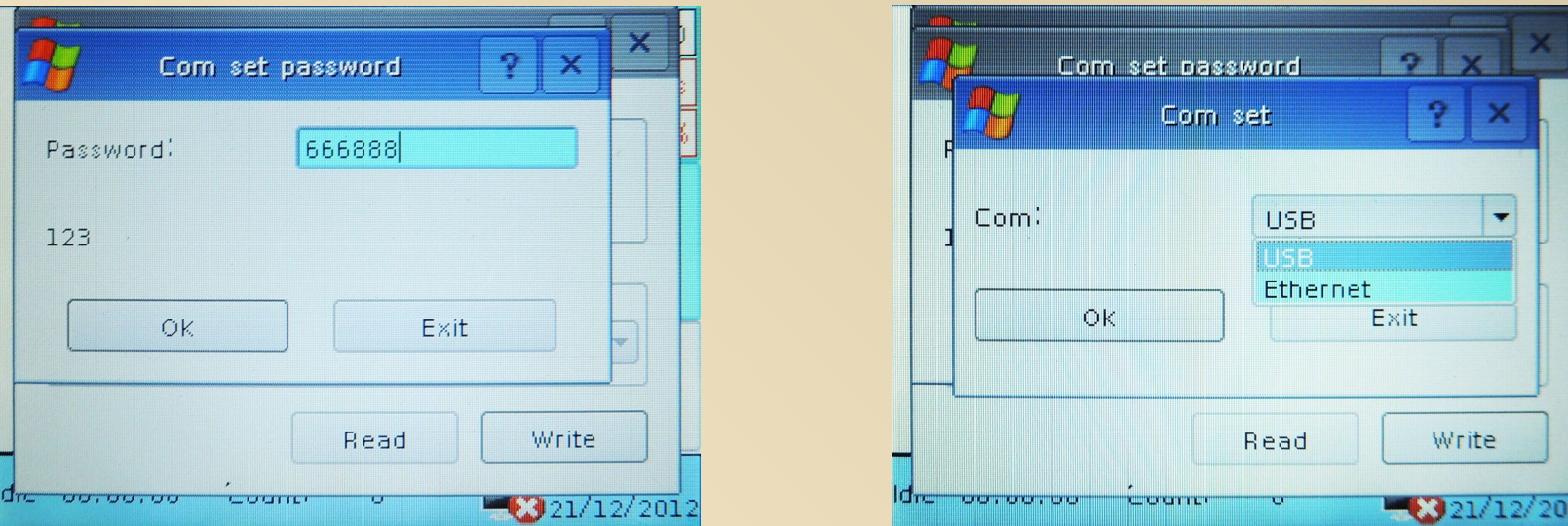

Still press "Z+/-" to move to "Communication Port, and "X+/-" to choose "USB" or "Ethnet", "Enter", and "Read Parameter".

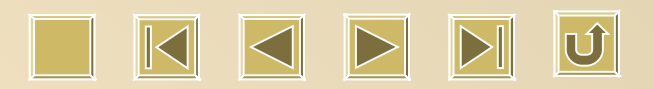

2. Type into the password, here

comes with Communication

Setup:

#### **Menu - Function**

Press X+/ - to choose cursor location. When it stops at "Function", "Enter" to check details:

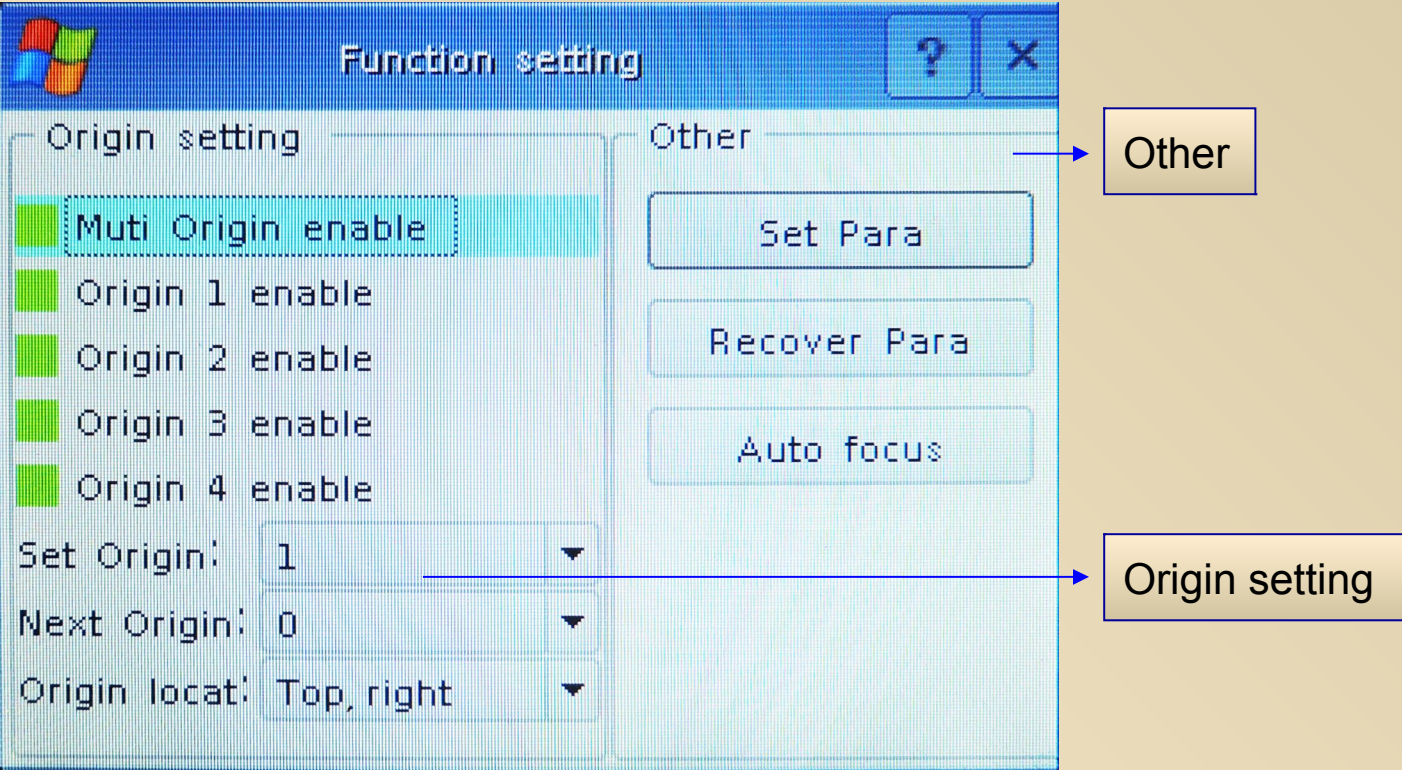

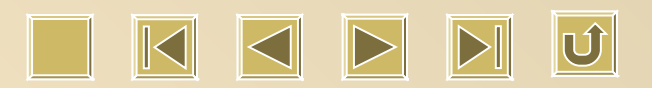

# **Function – Origin setting**

Press "Z+/-" to choose proper item. Press "Enter" , it shows red color. If not, it's green.

And the change will be saved automatically when you close this window.

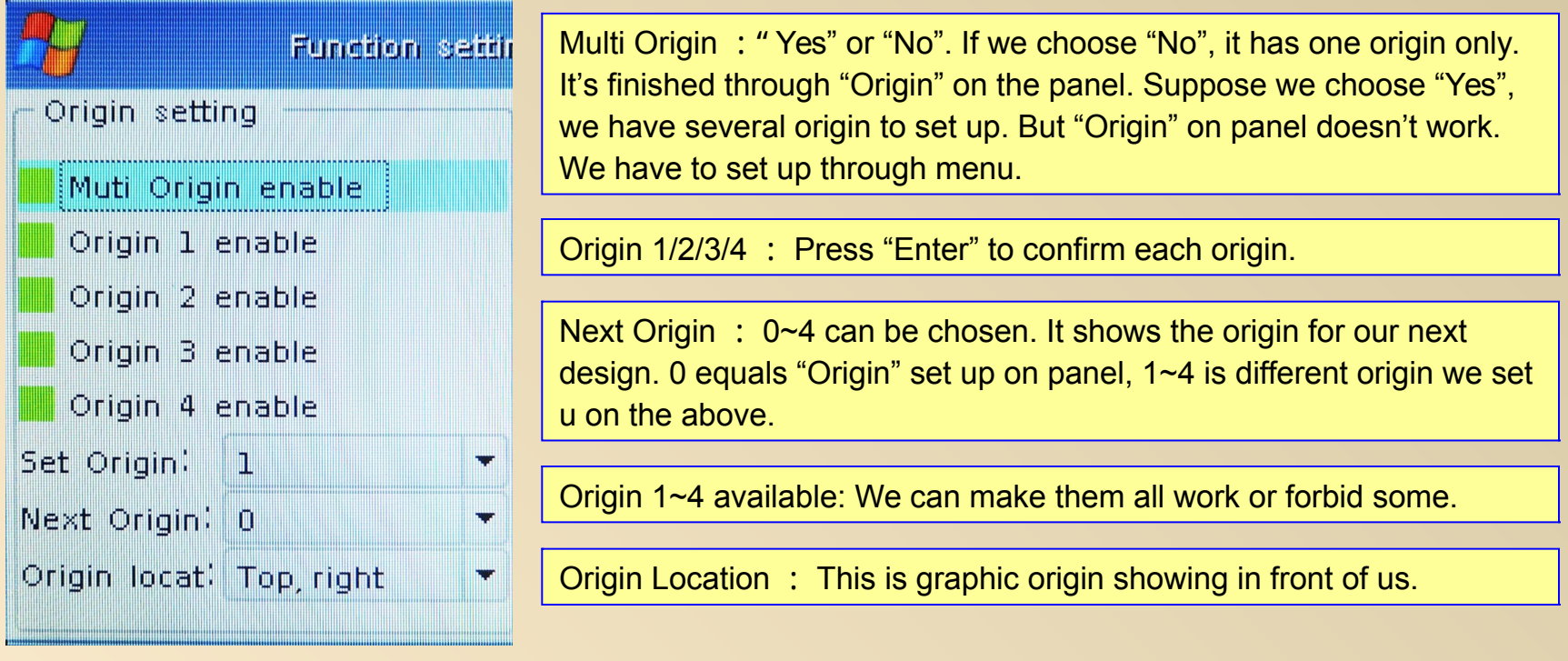

Attention Once we choose Multi Origin, suppose next origin is 1, and four origin work, the origin order will be like this 1->2->3->4->1->2……. It always work in this way when we choose "make the original as origin." And "present origin" will not change when output.

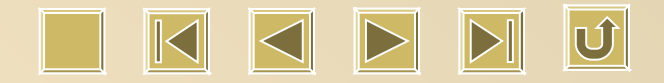

#### **Function - Other**

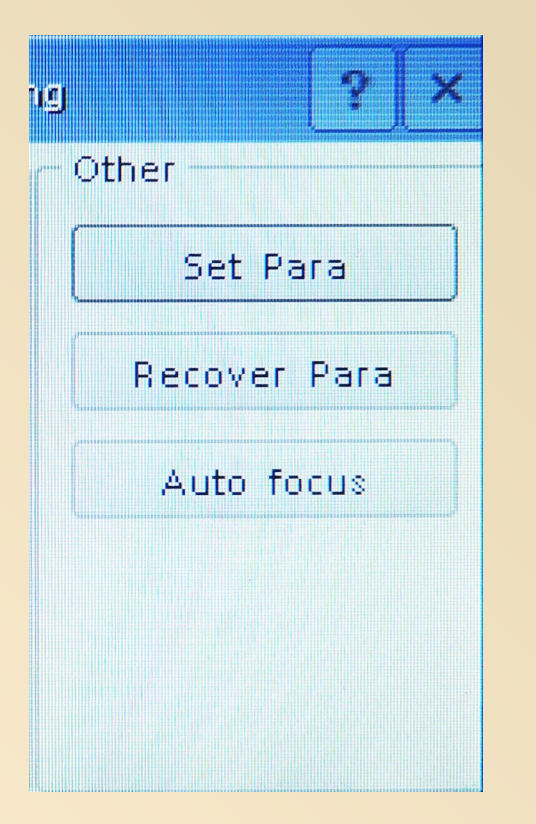

## Manufacturer Parameter

Recover Machine Parameter : In case we change any parameter accidently and work improperly, we can use this function.

Auto focus : Not valid yet.

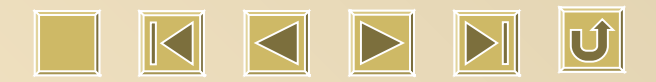

#### **User Parameter**

Press X+/ - to choose cursor location. When it stops at "User Paramter", "Enter" to check details:

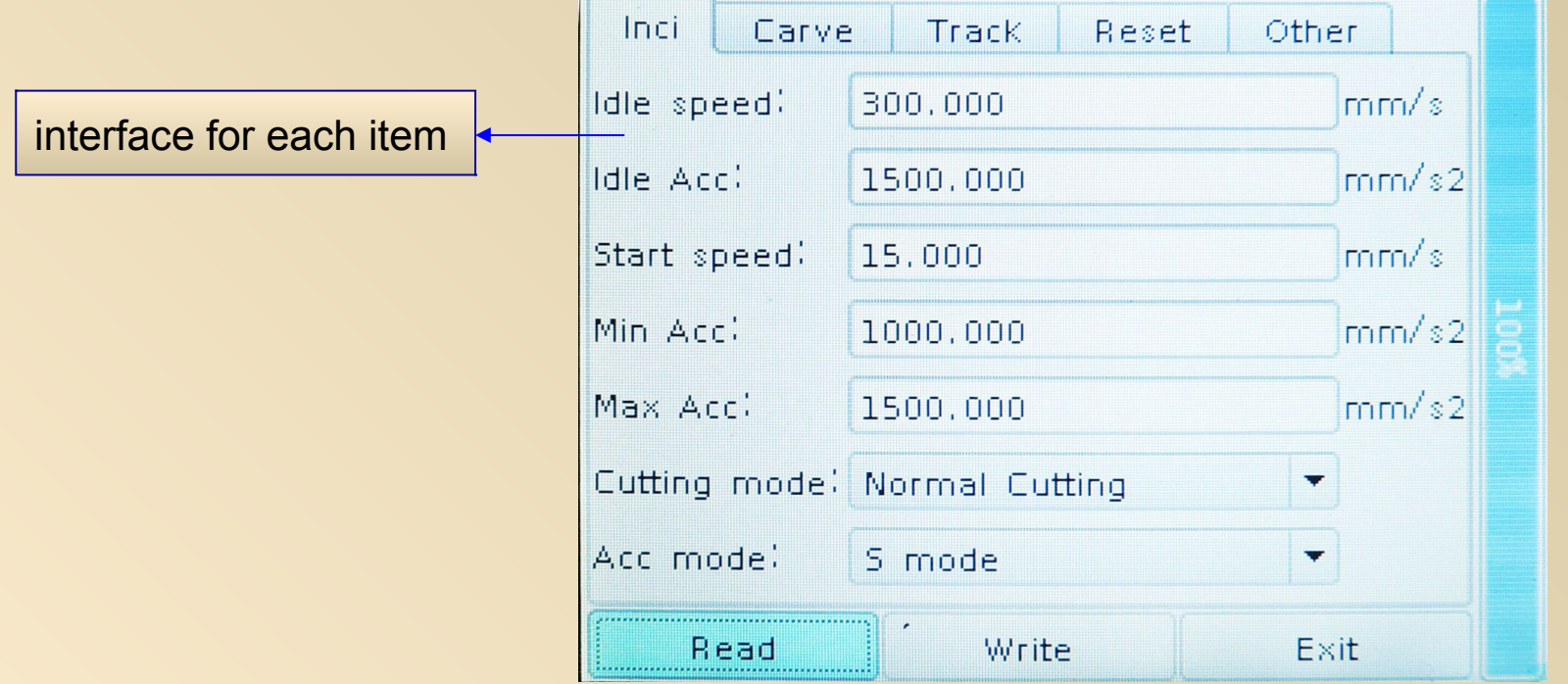

Again press "Z+/-" to move to different item, and "Y+/-" to switch different mark at the top.

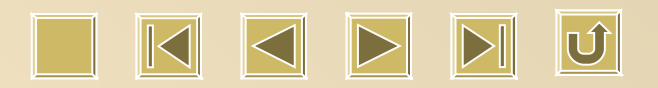

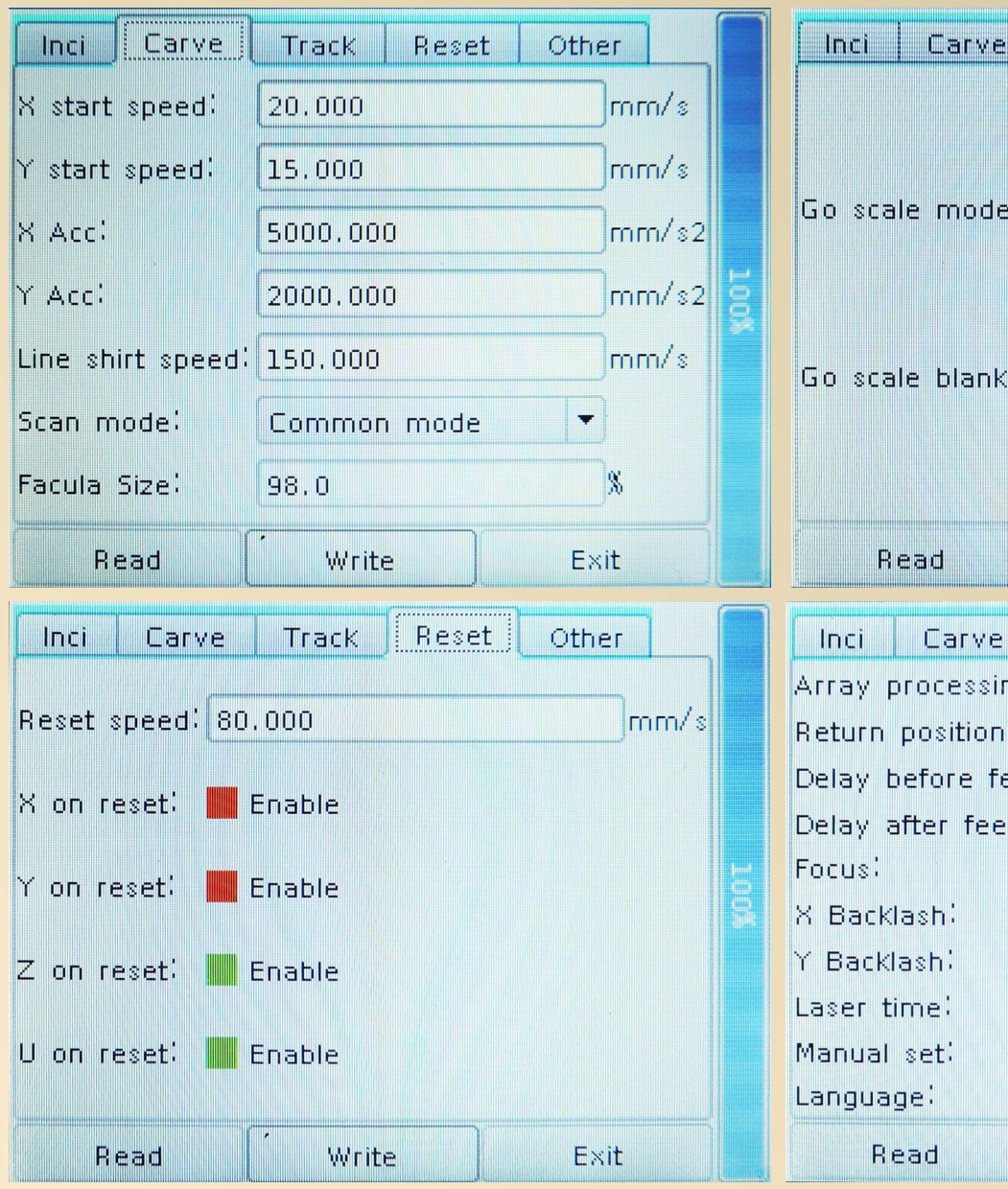

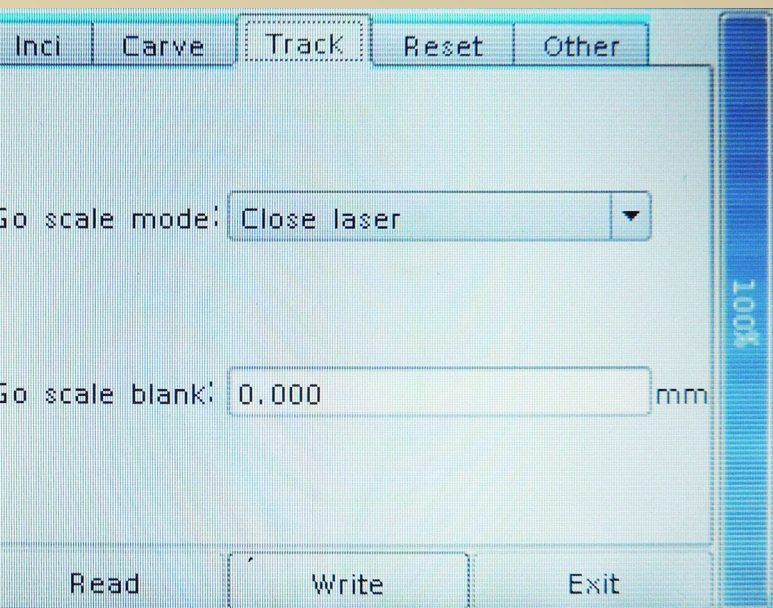

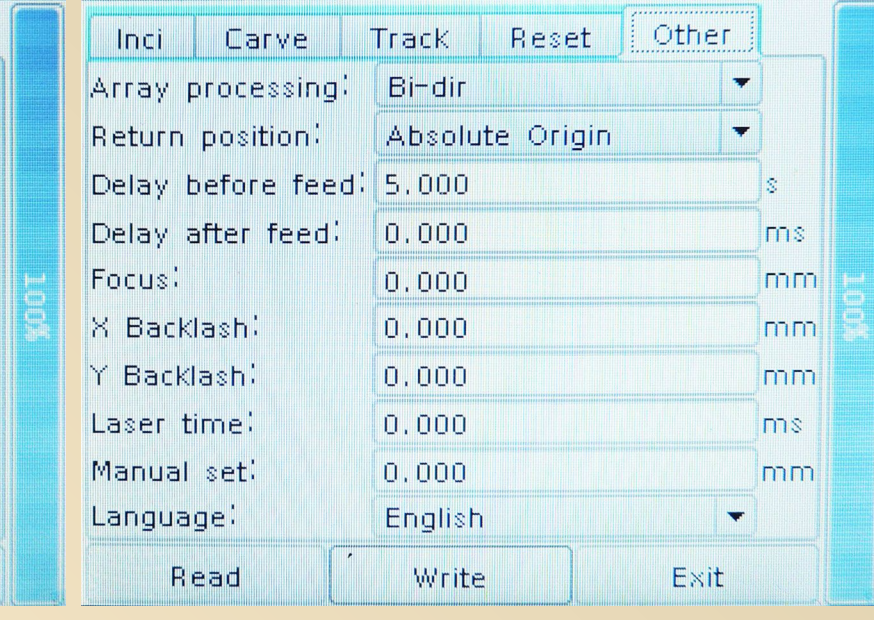

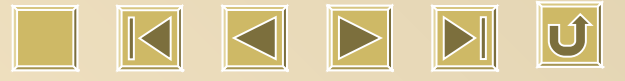

#### **Menu-Machine Parameter**

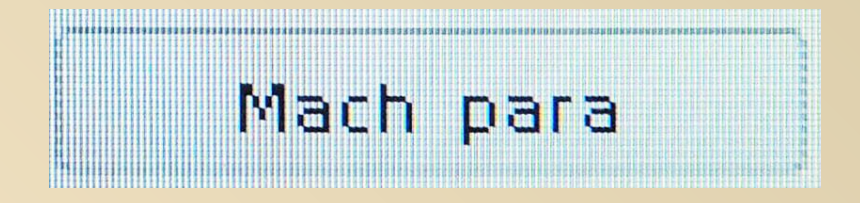

Machine Parameter : Set-up already from manufacturer, we don't suggest you to change any of them without notice.

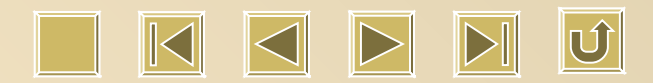

# Thanks for your time and patience !

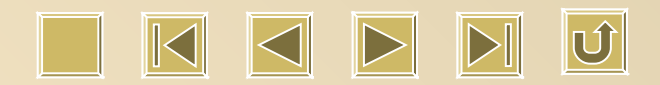